# Kurzanleitung

# **TECHNICORDER** ISIO SC

Digitaler Multituner-HD-Receiver mit Internetzugang

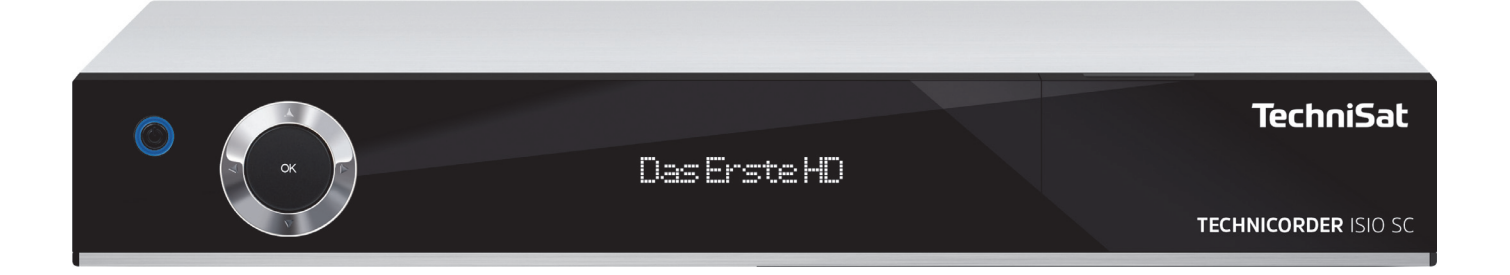

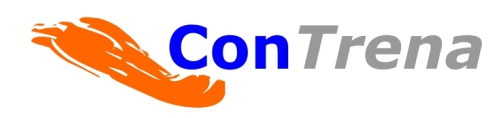

Video- & Datentechnik Verkauf | Vermietung | Services | Marketing

# contrena.com

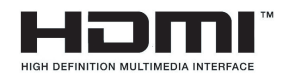

## Sehr geehrte Kundin, sehr geehrter Kunde,

herzlichen Glückwunsch, dass Sie sich für den Digital-Receiver TechniCorder ISIO SC entschieden haben.

Die vorliegende Kurzanleitung soll Ihnen helfen, die umfangreichen Funktionen Ihres neuen Digital-Receivers optimal zu nutzen. Wir haben die Bedienungshinweise so verständlich wie möglich verfasst und so knapp wie nötig gehalten.

Der Funktionsumfang Ihres Gerätes wird durch Software-Updates stetig erweitert. Dadurch kommen gegebenenfalls einige Bedienschritte hinzu, die in dieser Bedienungsanleitung nicht erklärt sind, bzw. es kann sich die Bedienung schon vorhandener Funktionen verändern. Aus diesem Grund sollten Sie von Zeit zu Zeit die TechniSat Homepage besuchen, um sich die jeweils aktuelle Bedienungsanleitung herunterzuladen.

Wir wünschen Ihnen viel Freude mit Ihrem TechniSat TechniCorder ISIO SC!

Ihr

TechniSat Team

Hiermit erklärt TechniSat, dass der Funkanlagentyp TechniCorder ISIO SC der Richtlinie 2014/53/EU, 2014/35/EU und 2014/30/EU entspricht. Der vollständige Text der EU-Konformitätserklärung ist unter der folgenden Internetadresse verfügbar: https://www.technisat.com/de\_DE/Konformitaetserklaerung/352-687/?productID=11410

Weiterhin besitzt das Gerät die CE-Kennzeichnung.

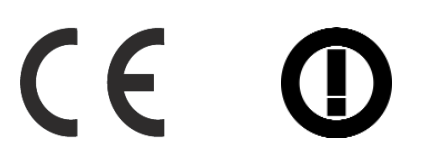

Dieses Gerät ist für die Verwendung in allen Ländern der Europäischen Union sowie in der Schweiz, in Norwegen, Liechtenstein und Island vorgesehen. Der Betrieb im Frequenzbereich 5150 MHz - 5350 MHz ist nur in geschlossenen Räumen erlaubt.

# HƏMI

HDMI, das HDMI-Logo und High Definition Multimedia Interface sind Marken oder eingetragene Marken von HDMI Licensing LLC.

Dieses Produkt enthält urheberrechtlich geschützte Technologien, die durch U.S. Patente und andere Rechte für den Schutz geistigen Eigentums der Rovi Corporation geschützt sind. Reverse-Engineering und Disassemblieren sind untersagt.

This item incorporates copy protection technology that is protected by U.S. patents and other intellectual property rights of Rovi Corporation. Reverse engineering and disassembly are prohibited.

Manufactured under license from Dolby Laboratories. Dolby and the double-D symbol are trademarks of Dolby Laboratories.

# **1 Abbildungen**

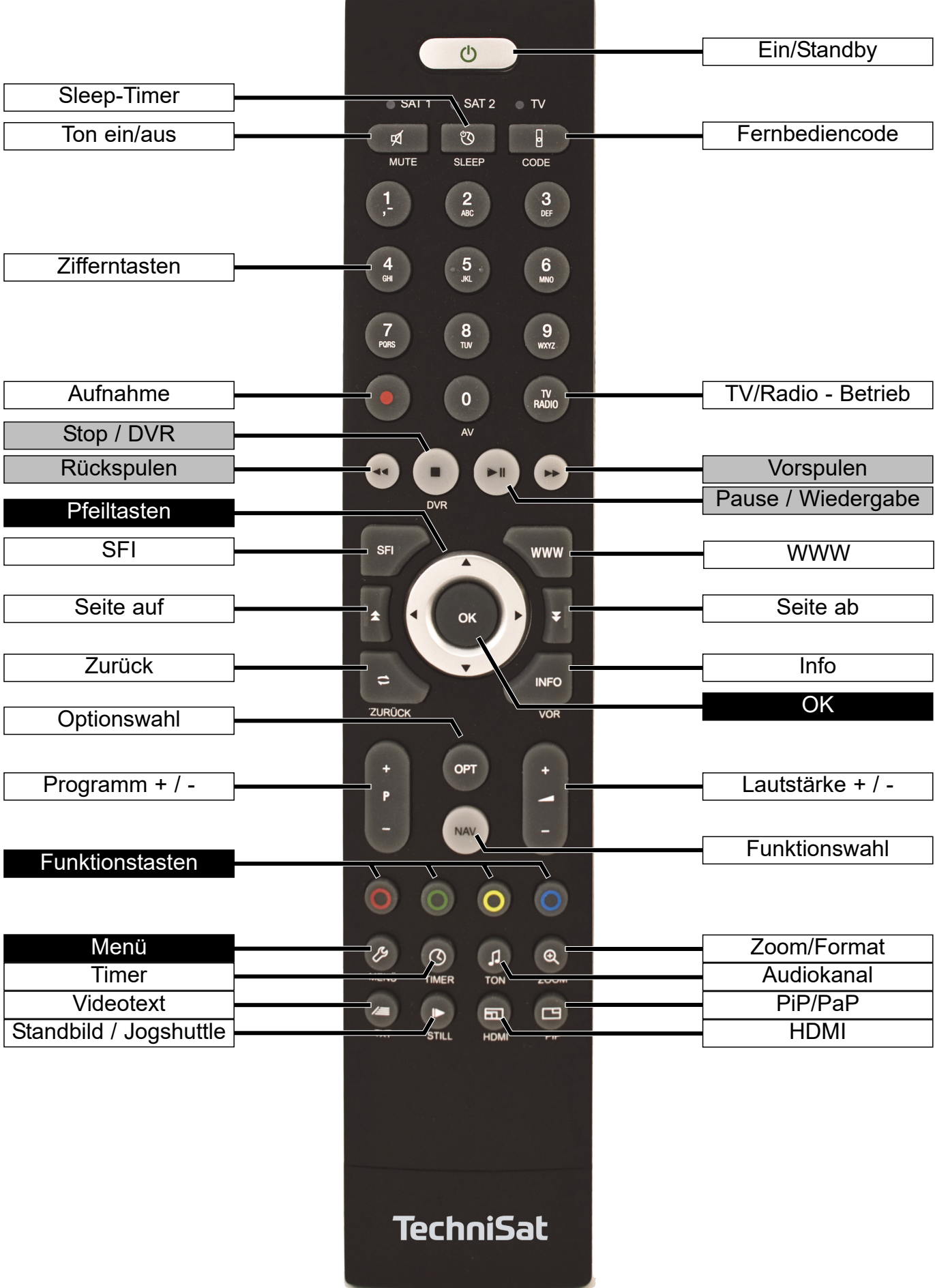

## Gerätevorderseite

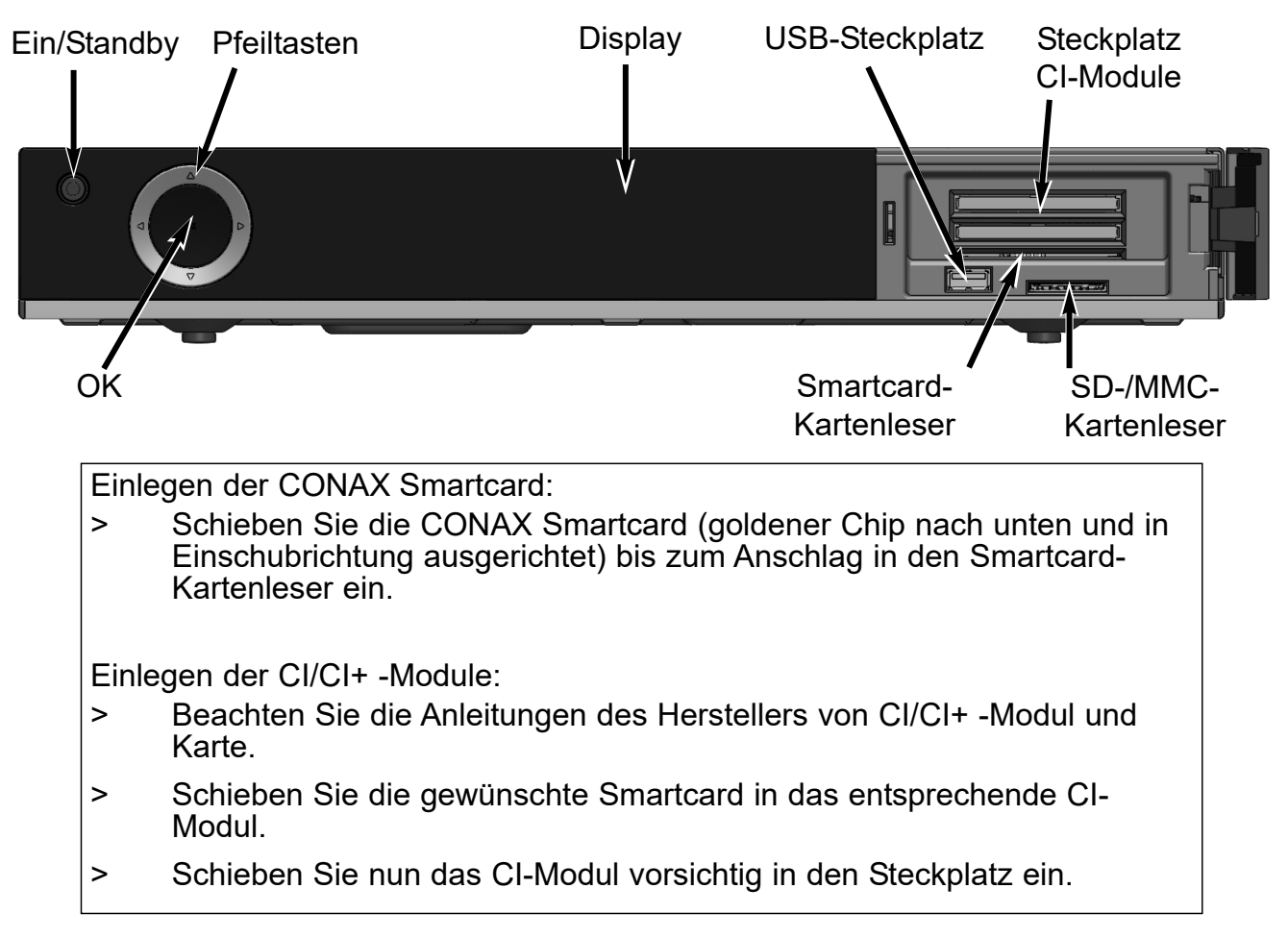

Geräterückseite

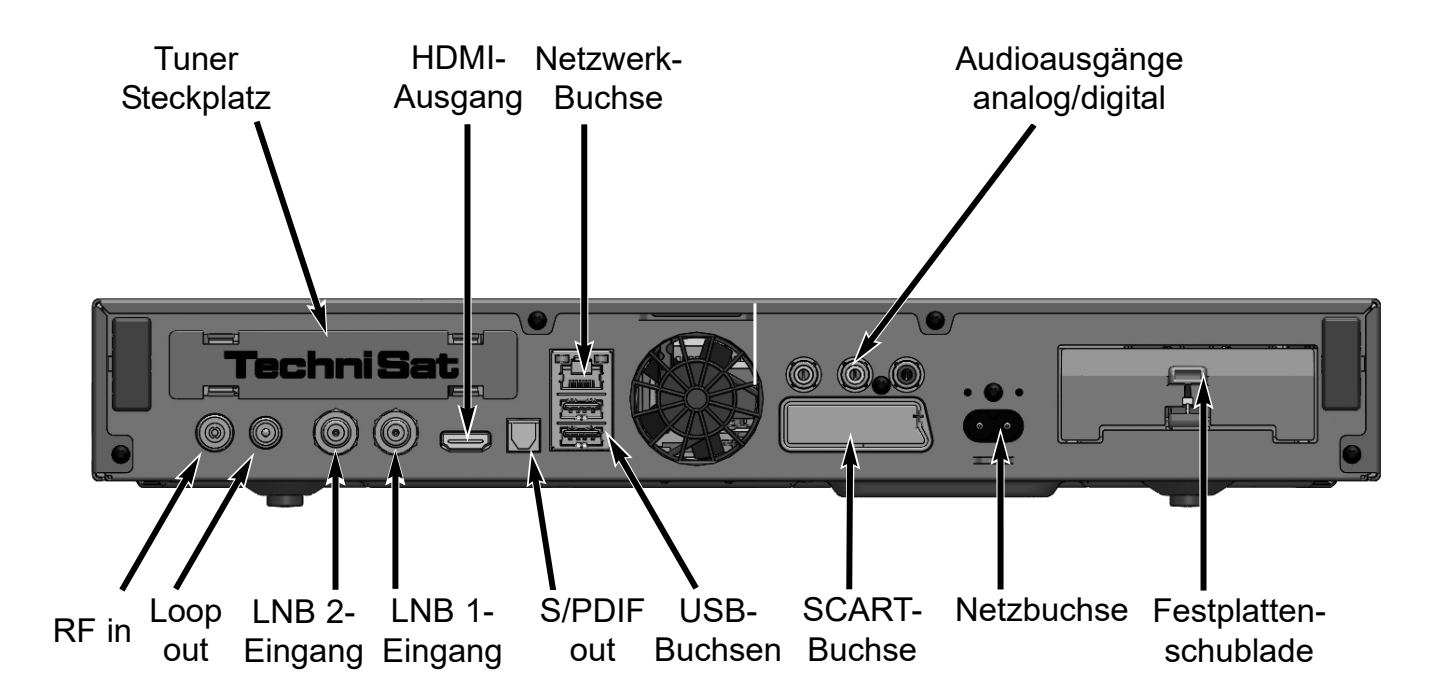

# **2 Bitte zuerst lesen**

Bevor Sie das Gerät anschließen und in Betrieb nehmen, überprüfen Sie zunächst die Lieferung auf Vollständigkeit und machen Sie sich mit den Sicherheitshinweisen vertraut.

Im Lieferumfang sind enthalten:

- 1 Digital-Receiver, 1 Kurzbedienungsanleitung, 1 CD-ROM,
- 1 Fernbedienung, 1 Netzkabel, Batterien (2 St. 1,5V Microzellen)

# **2.1 Sicherheitshinweise**

Zu Ihrem Schutz sollten Sie die Sicherheitsvorkehrungen sorgfältig durchlesen, bevor Sie Ihr neues Gerät in Betrieb nehmen.

Der Hersteller übernimmt keine Haftung für Schäden, die durch unsachgemäße Handhabung und durch Nichteinhaltung der Sicherheitsvorkehrungen entstanden sind.

**Bei elektrischen Geräten können funktionsbedingt Ableitströme auftreten. Diese sind,** auch wenn sie durch ein leichtes "kribbeln" wahrgenommen werden können, zulässig **und ungefährlich.** 

**Um diese Ableitströme zu vermeiden, muss die Neuinstallation oder die Zusammenschaltung von netzbetriebenen Geräten (Receiver, TV-Gerät usw.) in jedem Fall im stromlosen Zustand erfolgen d.h. alle Geräte müssen vom Netz getrennt sein.**

Das Gerät darf nur in gemäßigtem Klima betrieben werden.

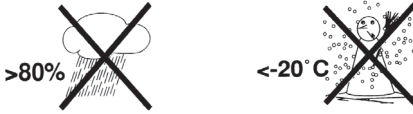

- Um eine ausreichende Belüftung zu gewährleisten, stellen Sie das Gerät auf einen glatten, ebenen Untergrund und legen keine Gegenstände auf den Deckel des Gerätes. Hier befinden sich Lüftungsschlitze, durch die Wärme aus dem Inneren entweicht.
- Stellen Sie keine brennenden Gegenstände, z. B. brennende Kerzen, auf das Gerät.

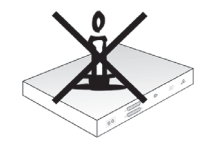

Setzen Sie das Gerät nicht Tropf- oder Spritzwasser aus und stellen Sie keine mit Flüssigkeit gefüllten Gegenstände, z. B. Vasen, darauf. Ist Wasser in das Gerät gelangt, sofort den Netzstecker ziehen und den Service verständigen.

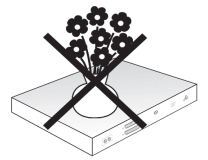

Keine Heizquellen in der Nähe des Gerätes betreiben, die das Gerät zusätzlich erwärmen.

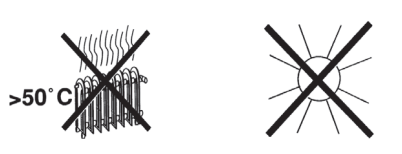

Keine Gegenstände durch die Lüftungsschlitze stecken.

- Öffnen Sie niemals das Gerät! Es besteht die Gefahr eines Elektroschocks. Ein eventuell notwendiger Eingriff sollte nur von geschultem Personal vorgenommen werden.

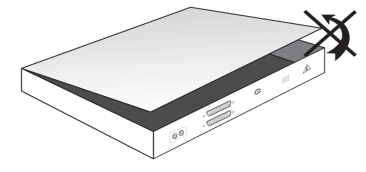

**In folgenden Fällen sollten Sie das Gerät vom Netz trennen und einen Fachmann um Hilfe bitten:**

- > das Stromkabel bzw. der Netzstecker ist beschädigt
- > das Gerät war Feuchtigkeit ausgesetzt bzw. Flüssigkeit ist eingedrungen
- > bei erheblichen Fehlfunktionen
- > bei starken äußeren Beschädigungen

## **2.2 Betriebspausen**

Während eines Gewitters oder bei längeren Betriebspausen (z. B. Urlaub) sollte das Gerät vom Netz getrennt werden und das Antennenkabel entfernt werden. Bevor Sie das Gerät vom Netz trennen, sollten Sie es zunächst in Standby schalten und warten bis im Display die Uhrzeit angezeigt wird bzw. die rote LED leuchtet.

# **2.3 Wichtige Hinweise zur Bedienung**

Durch die Verwendung eines sogenannten "On Screen Display" (Bildschirmeinblendungen) wird die Bedienung des Digital-Receivers vereinfacht und die Anzahl der Fernbedienungstasten verringert.

Alle Funktionen werden auf dem Bildschirm angezeigt und können mit wenigen Tasten gesteuert werden.

Zusammengehörende Funktionen sind als "MENÜ" zusammengefasst. Die angewählte Funktion wird hervorgehoben.

In der unteren Zeile sind durch Farbbalken die "Funktionstasten" rot, gelb, grün und blau dargestellt. Diese Farbbalken stellen in den einzelnen Menüs unterschiedliche Funktionen dar, die durch Drücken der entsprechend gefärbten Taste ("Multifunktionstaste") auf der Fernbedienung ausgelöst werden. Die "Funktionstasten" sind nur aktiv, wenn eine Kurzbezeichnung in dem entsprechenden Feld angegeben ist.

Tastenbezeichnungen und Begriffe, die im OSD-Menü erscheinen, sind in dieser Bedienungsanleitung fett gedruckt.

**Hilfe**: Sofern vorhanden, kann in den Menüs durch Drücken der blauen Funktionstaste ein Hilfetext ein- bzw. ausgeblendet werden.

# **2.4 Wichtiger Hinweis zur Datensicherung**

Wir empfehlen vor Abgabe des Receivers zu Wartungszwecken bei Ihrem Fachhändler alle Speichermedien bzw. Datenträger zu entfernen.

Die Wiederherstellung von Daten ist nicht Bestandteil der Wartungs- und Reparaturarbeiten. TechniSat übernimmt keine Gewähr für den Verlust oder die Beschädigung von Daten während der Reparatur.

# **2.5 Fernbedienung / Batteriewechsel**

- > Öffnen Sie den Deckel des Batteriefaches auf der Rückseite der Fernbedienung durch leichten Druck auf die markierte Stelle und schieben Sie den Deckel dabei in Pfeilrichtung.
- > Die mitgelieferten Batterien unter Beachtung der richtigen Polung (Kennzeichnung im Batteriefach sichtbar) einlegen.
- > Batteriefach wieder schließen.

# **2.6 Entsorgungshinweis**

Die Verpackung Ihres Gerätes besteht ausschließlich aus wiederverwertbaren Materialien. Bitte führen Sie diese entsprechend sortiert wieder dem "Dualen System" zu.

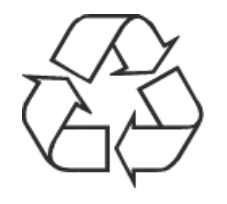

Dieses Produkt darf am Ende seiner Lebensdauer nicht über den normalen Haushaltsabfall entsorgt werden, sondern muss an einem Sammelpunkt für das Recycling von elektrischen und elektronischen Geräten abgegeben werden.

Das  $\overline{\mathbb{Z}}$ -Symbol auf dem Produkt, der Gebrauchsanleitung oder der Verpackung weist darauf hin.

Die Werkstoffe sind gemäß ihrer Kennzeichnung wiederverwertbar.

Mit der Wiederverwendung, der stofflichen Verwertung oder anderen Formen der Verwertung von Altgeräten leisten Sie einen wichtigen Beitrag zum Schutze unserer Umwelt.

Bitte erfragen Sie bei der Gemeindeverwaltung die zuständige Entsorgungsstelle.

Achten Sie darauf, dass die leeren Batterien der Fernbedienung sowie Elektronikschrott nicht in den Hausmüll gelangen, sondern sachgerecht entsorgt werden (Rücknahme durch den Fachhandel, Sondermüll).

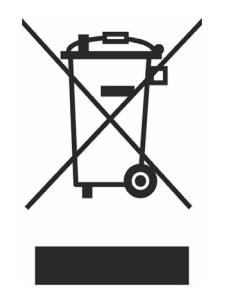

# **3 Optionale Hardware**

Ihr DVB-Receiver kann mit optionaler Hardware, wie verschiedenen Tunermodulen und einer internen 2.5" Festplatte ausgestattet werden.

# **3.1 Optionale interne Festplatte einsetzen**

Optional kann Ihr DVB-Receiver mit einer internen 2.5" Festplatte oder SSD für die DVR-Aufnahmefunktionalität bestückt werden:

- a. Trennen sie das Gerät vom Netz. Beachten Sie hierzu Punkt 2.2 (Betriebspausen).
- b. Drücken Sie den Griff der Festplattenschublade zusammen, um die Arretierung zu lösen und ziehen Sie die Schublade vorsichtig aus dem Gehäuse.
- c. Setzen Sie ihre 2.5" Festplatte bzw. SSD in die Schublade so ein, dass die Kontaktleiste zum offenem Ende der Schublade zeigt.
- d. Klicken Sie nun vorsichtig die Rasthaken der Schublade erst auf einer Seite des 2.5" Laufwerks ein und dann auf der anderen Seite. Ist dies nicht mit leichtem Druck möglich, entfernen Sie das Laufwerk aus der Schublade und positionieren Sie es neu. Gegebenenfalls muss, abhängig vom verwendetem Laufwerk, die Unterseite nach oben zeigen, damit es eingerastet werden kann.

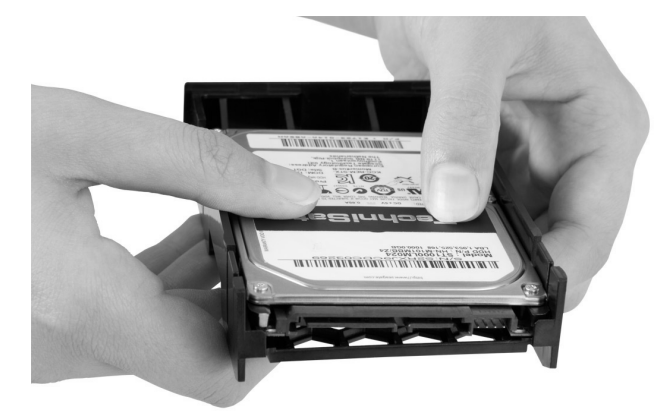

e. Schieben Sie nun die Schublade in das Gerät, bis sie einen leichten Widerstand spüren. Schieben Sie nun mit leichtem Druck vorsichtig die Schublade weiter, um die Verbindung zwischen Laufwerk und Gerät herzustellen. Sollte es nicht möglich sein, mit leichtem Druck die Schublade bis zum Anschlag einzuschieben bzw. bis die Schublade einrastet, beginnen Sie wieder bei Punkt b.) und kontrollieren den Sitz des Laufwerks erneut.

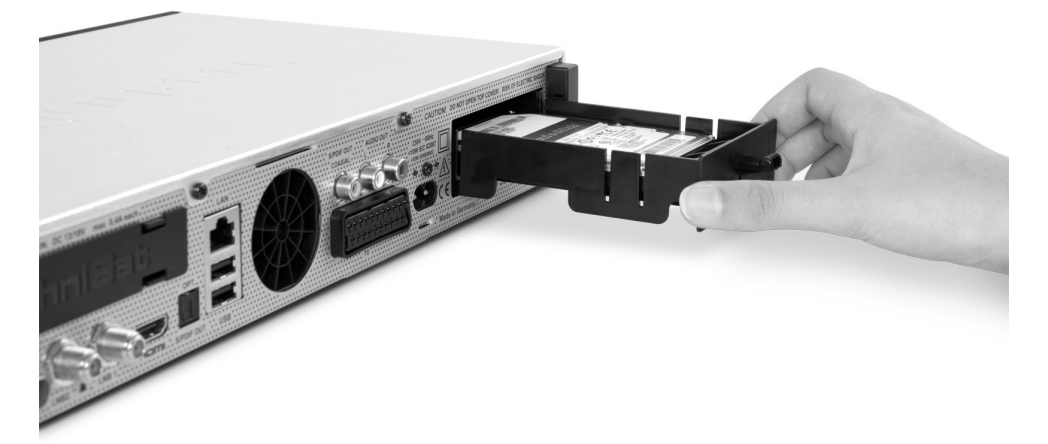

f. Nach erfolgreichem Einbau fahren Sie mit Punkt 3.2 (Optionales Tunermodul einsetzen) oder Punkt 4 (Anschluß des DVB Receivers) fort. Beachten Sie auch Punkt 11.4 (Aufnahmemedien verwalten) in Ihrer Bedienungsanleitung.

# **3.2 Optionales Tunermodul einsetzen**

Optional kann Ihr DVB-Receiver mit einem zusätzlichen Tunermodul bestückt werden:

- a. Trennen Sie das Gerät vom Netz. Beachten Sie hierzu Punkt 2.2 (Betriebspausen).
- b. Drücken Sie die Rasthaken der Schutzabdeckung zusammen und ziehen Sie die Abdeckung ab.
- c. Beachten Sie die Bedruckung des Tunermoduls, um es in die richtige Position zu drehen und stecken Sie das Tunermodul mit der Kontaktleiste voran in den nun offenen Schacht.
- d. Schieben Sie nun das Tunermodul in das Gerät, bis Sie einen leichten Widerstand spüren. Schieben Sie das Tunermodul nun vorsichtig mit leichtem Druck weiter, um die Verbindung zwischen Tuner und Gerät herzustellen. Sollte es nicht möglich sein, das Tunermodul mit leichtem Druck bis zum Anschlag einzuschieben, ziehen Sie das Tunermodul heraus und beginnen Sie wieder bei Punkt c.).

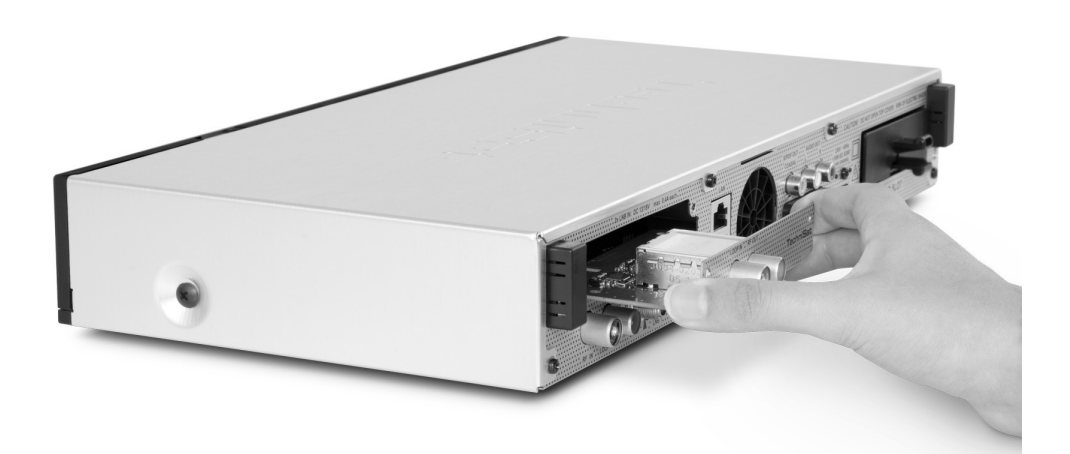

e. Verschrauben Sie nun das Tunermodul mit den beigefügten Schrauben.

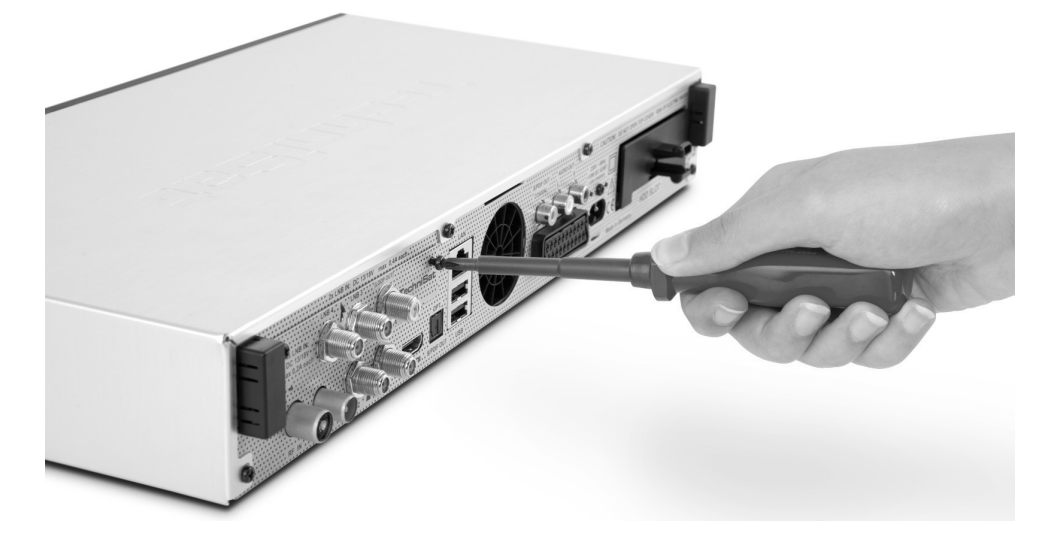

f. Nach erfolgreichem Einbau fahren Sie mit Punkt 4 (Anschluß des DVB Receivers) fort.

# **3.3 Optionale IsiZapper Fernbedienung**

IsiZapper (Art. Nr. 0000/3773) ist eine optionale Fernbedienung, die speziell zur Bedienung des ISI-Mode (siehe Punkt 16) ausgelegt ist.

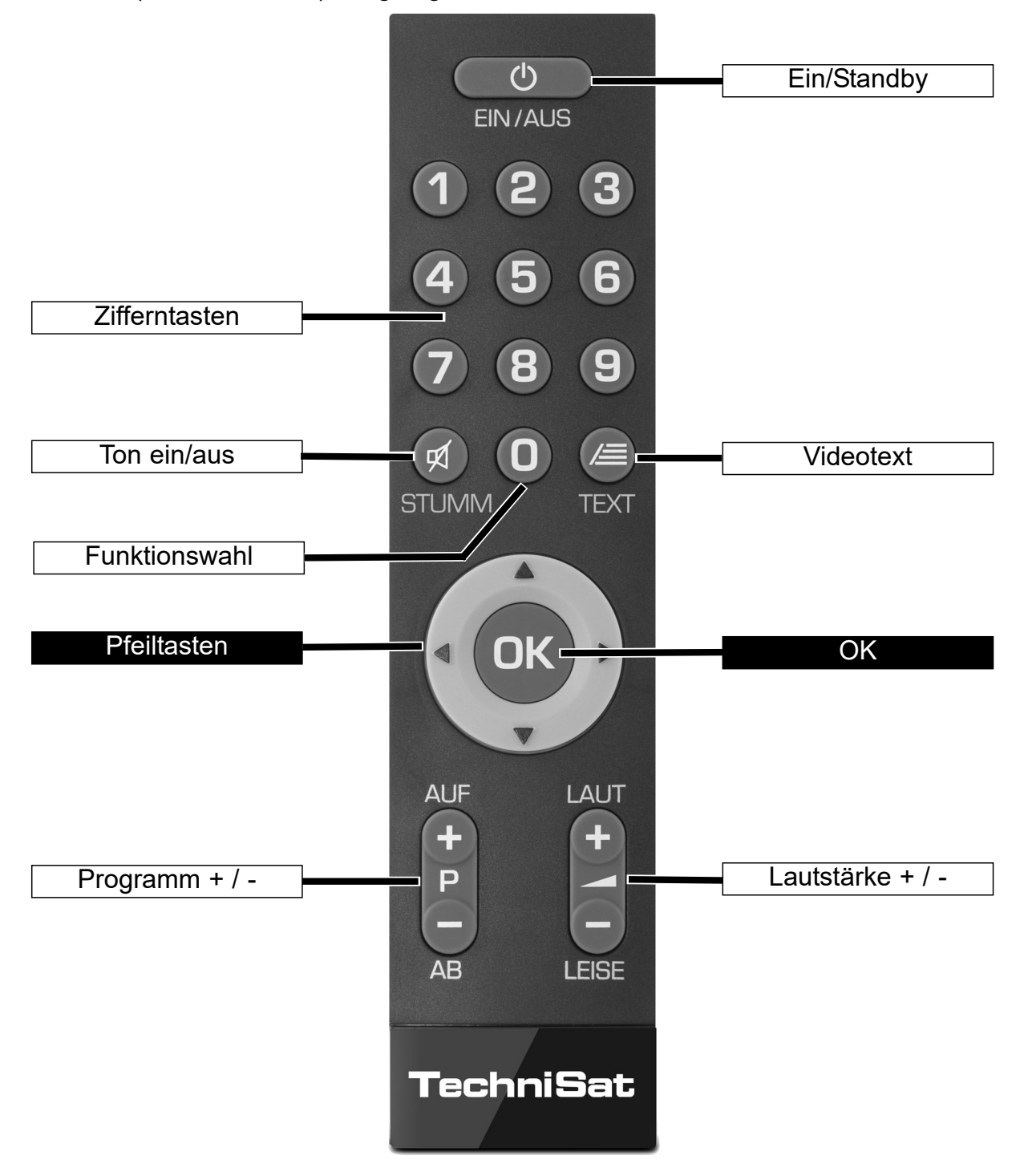

# **4 Anschluss des DVB-Receivers**

- a Netzverbindung
- b Verbindung des LNB 1 mit dem LNB-Eingang 1 des DVB-Receivers. (Bitte beachten Sie: Beim Betrieb mit einem Antennensignal muss das LNB unbedingt mit LNB-Eingang 1 verbunden werden.)
- c Verbindung des LNB 2 mit dem LNB-Eingang 2 des DVB-Receivers.
- d HDMI-Verbindung des DVB-Receivers mit dem Fernsehgerät.
- e Verbindung der Audio-Ausgänge mit einer HiFi- / Surround-Anlage.
- f Verbindung des DVB-Receivers mit dem Netzwerk/Internet.
- g Verbindung des Kabelanschlusses (digital) und/oder der DVB-T-Antenne mit dem Antennen-Eingang RF IN des DVB-Receivers.

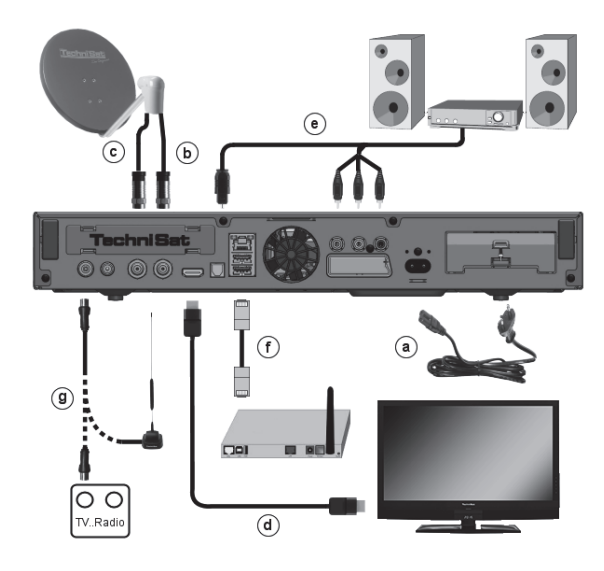

Bei Verwendung eines optionalen DVB-S Tunermoduls beim Betrieb mit vier Antennensignalen:

h zusätzliche Verbindung des LNB 3 mit dem LNB-Eingang 3 des DVB-Receivers.

i zusätzliche Verbindung des LNB 4 mit dem LNB-Eingang 4 des DVB-Receivers.

Bei Verwendung eines optionalen DVB-S Tunermoduls beim Betrieb mit einem Antennensignal:

h Verbindung des LNB 1 mit dem LNB-Eingang 3 des DVB-Receivers.

j Verbindung des Loop Out mit dem LNB-Eingang 1 (b) des DVB-Receivers.

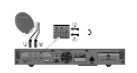

Bei Verwendung eines optionalen DVB-C/T Tunermoduls:

- g Verbindung des Kabelanschlusses (digital) und/oder der DVB-T-Antenne mit dem Antennen-Eingang RF IN des DVB-Receivers.
- k Verbindung des Loop Out mit dem Loop IN (I) des DVB-C/T Tunermoduls.

且見  $1 - 1$ 

Die im Folgenden erscheinenden Verweise a b c usw. beziehen sich auf die Zeichnungen beginnend ab der vorangegangenen Seite.

# **4.1 Netzanschluss**

Der Digital-Receiver sollte erst dann an das Stromnetz angeschlossen werden, wenn das Gerät komplett mit den zugehörigen Komponenten verkabelt ist. Dadurch werden Beschädigungen des Digital-Receivers oder anderer Komponenten ausgeschlossen.

a Nachdem Sie alle Verbindungen entsprechend der folgenden Punkte hergestellt haben, verbinden Sie den Receiver durch das beiliegende Netzkabel mit einer Steckdose **230 V/50-60 Hz**.

# **4.2 Außeneinheit**

## **4.2.1 Betrieb mit 2-4 DVB-S Antennensignalen**

Um den vollen DVB-S Funktionsumfang des Digital-Receivers nutzen zu können, sollten Sie den Receiver an bis zu vier getrennten DVB-S Antennensignalen/Antennenzuleitungen, die identisch belegt sind, betreiben.

Wenn Sie kein zusätzliches DVB-S Tunermodul installiert haben:

**b, c** Verbinden Sie die LNB-Eingänge 1 und 2 des Digital-Receivers durch geeinete Koaxialkabel mit Ihrer Außeneinheit.

oder wenn Sie ein zusätzliches DVB-S Tunermodul installiert haben:

b, c, i, h Verbinden Sie die LNB-Eingänge 1 und 2, sowie die LNB-Eingänge 3 und 4 durch geeignete Koaxialkabel mit Ihrer Außeneinheit.

Beachten Sie auch Punkt 8.6 (Antenneneinstellung DVB-S) in Ihrer Bedienungsanleitung.

## **4.2.2 Betrieb mit 1 DVB-S Antennensignal**

In Ausnahmefällen können Sie den Receiver auch an nur einem DVB-S Antennensignal betreiben. Dann stehen allerdings die Aufnahme- und PiP-Funktionen nur in eingeschränkter Weise zur Verfügung. (siehe Punkt 8.6.3 in Ihrer Bedienungsanleitung)

Wenn Sie kein zusätzliches DVB-S Tunermodul installiert haben:

**b** Verbinden Sie den LNB-Eingang 1 des Digital-Receivers durch ein geeignetes Koaxialkabel mit Ihrer Außeneinheit

oder wenn Sie ein zusätzliches DVB-S Tunermodul installiert haben:

h, j, b Verbinden Sie den LNB-Eingang 3 des Digital-Receivers durch ein geeignetes Koaxialkabel mit Ihrer Außeneinheit. Verbinden Sie nun zusätzlich den Ausgang Loop Out mit dem LNB-Eingang 1.

Beachten Sie auch Punkt 8.6 (Antenneneinstellung DVB-S) in Ihrer Bedienungsanleitung.

## **4.2.3 Betrieb mit DVB-C/T\* Antennensignalen**

Der Digital-Receiver kann Signale nach DVB-C oder DVB-T Standard\* empfangen. Der Empfang ist optional auch parallel zum DVB-S Empfang möglich

Wenn Sie kein zusätzliches DVB-C/T Tunermodul installiert haben:

g verbinden Sie den Antennen-Eingang RF IN des Digital-Receivers durch ein geeignetes Koaxialkabel mit Ihrer Außeneinheit.

oder wenn Sie ein zusätzliches DVB-C/T\* Tunermodul installiert haben:

g, k, I Verbinden Sie den Antennen-Eingang RF IN des Digital-Receivers durch ein

geeignetes Koaxialkabel mit Ihrer Außeneinheit. Verbinden Sie nun zusätzlich den Ausgang Loop Out mit dem Antennen-Eingang LOOP IN des **Tunermoduls** 

Beachten Sie auch Punkt 8.6 (Antenneneinstellung DVB-S) in Ihrer Bedienungsanleitung.

 $\left(\mathbf{i}\right)$ Es ist nicht möglich, analoges Fernsehen über Kabel oder Antenne zu empfangen!

\* Ab März 2017 wird in Deutschland der DVB-T-Standard durch den DVB-T2-Standard abgelöst. Sie können ab diesem Zeitpunkt mit diesem Gerät keine Sender mehr im DVB-T-Standard empfangen. DVB-T2 wird von diesem Gerät nicht unterstützt!

## **4.2.4 Betrieb an einer Drehanlage**

b Verbinden Sie beim Betrieb an einer Drehanlage den DiSEqC-Motor (Level 1.2) mit dem LNB-Eingang 1.

## **4.3 Anschluss an ein Fernsehgerät**

d Verbinden Sie Receiver (HDMI-Ausgang) und Fernsehgerät (HDMI-Eingang) durch ein HDMI-Kabel.

Sollte Ihr Fernsehgerät entsprechend ausgerüstet sein, schaltet dieses beim Einschalten des Digital-Receivers automatisch auf den HDMI-Eingang um.

Alternativ:

Verbinden Sie Receiver (SCART-Buchse) und Fernsehgerät (SCART-Buchse) durch ein SCART-Kabel.

Sollte Ihr Fernsehgerät entsprechend ausgerüstet sein, wird dieses beim Einschalten des Digital-Receivers automatisch auf AV und somit auf Sat-Betrieb umgeschaltet. Ggfs. ist es erforderlich die Signalart an Ihr Fernsehgerät anzupassen, siehe Punkt 8.3.6 in Ihrer Bedienungsanleitung.

# **4.4 HiFi- / Surround-Verstärker**

Um die bestmögliche Tonqualität zu erreichen, können Sie den Digital-Receiver an einen HiFi- / Surround-Verstärker anschließen.

## **4.4.1 Digital**

- e Sollte Ihr Verstärker über einen entsprechenden elektrischen oder optischen Eingang verfügen, so verbinden Sie die Buchse AUDIO OUT DIGITAL elektrisch oder optisch mit dem elektrischen bzw. optischen Eingang Ihres Verstärkers.
- $\left(\mathbf{i}\right)$ Es stehen abhängig vom jeweiligen Sender, die Abtastraten von 32, 44,1 und 48 kHz zur Verfügung. Ebenso steht an diesem Ausgang, falls gesendet, das Dolby Digital-Signal zur Verfügung.

## **4.4.2 Analog**

e Verbinden Sie dazu die Cinch-Buchsen Audio R und Audio L des Digital-Receivers durch ein geeignetes Kabel mit einem Eingang Ihres HiFi-Verstärkers. (z. B. CD oder AUX; Achtung, der Phonoeingang ist nicht geeignet!)

# **4.5 USB-Buchse**

Die USB-Buchse dient zum Update der Betriebssoftware sowie zum Übertragen von Daten. Außerdem können Sie über die Funktionen Film-, Musik- bzw. Bilder-Wiedergabe (Punkte 9.18, 9.19 bzw. 9.20 in Ihrer Bedienungsanleitung) u.A. auf MPEG-, MP3- bzw. JPG-Dateien des USB-Speichermediums zugreifen.

Ihr Gerät verfügt über ein internes WLAN, das die drahtlose Einbindung in ihr bestehendes WLAN-Netzwerk ermöglicht. Bei Bedarf können Sie aber auch zu diesem Zweck ein externes WLAN-Dongle, z. B. den TechniSat USB-WLAN Adapter (Artnr. 0000/3633), den Technisat ISIO USB-WLAN-Adapter (Artnr. 0002/3633) oder den TELTRONIC ISIO TC USB-WLAN Adapter (Artnr. 0004/3633) in die USB-Buchse einstecken.

Beachten Sie hierzu auch den Punkt 8.5.2 (WLAN-Einstellungen) in Ihrer Bedienungsanleitung.

Auch die Nutzung eines Bluetooth-Dongles (Artnr. 0000/3635) ist möglich, um z.B. Bluetooth-Audio-Empfänger mit dem Receiver zu verbinden.

 $\left(\mathbf{i}\right)$ Beachten Sie auch beim Anschluss eines USB-Speichermediums den Punkt 12 (Speichermedium Auswahl).

# **4.6 SD- / MMC-Kartenleser**

Der SD-Kartenleser dient zum Update der Betriebssoftware und zum Übertragen von Daten (DVR-Aufnahmen, Bilder-, Musik- und Video-Dateien) auf bzw. von der Festplatte. Außerdem können Sie über die Funktionen Bilder-, Musik- bzw. Film-Wiedergabe (Punkte 9.18, 9.19 bzw. 9.20 in Ihrer Bedienungsanleitung) auf die entsprechenden Dateien der SD- / MMC-Karte zugreifen.

 $(i)$ Beachten Sie auch beim Anschluss einer SD-/MMC-Speicherkarte den Punkt 12 (Speichermedium Auswahl).

# **4.7 Netzwerkbuchse (RJ45)**

- f Über die Netzwerkbuchse können Sie das Gerät in Ihr bestehendes Netzwerk einbinden. Dadurch können Sie die watchmi- und Internetfunktionen, UPnP Funktionen, Zugriff auf Netzlaufwerke sowie die HbbTV-Anwendungen der Programmanbieter nutzen. Weiterhin können Sie hierüber die Aufnahme- und Wiedergabemöglichkeit auf und von Netzlaufwerken nutzen.
- $\left(\mathbf{i}\right)$ Beachten Sie hierzu auch den Punkt 8.5 in Ihrer Bedienungsanleitung Netzwerkeinstellungen.

# **5 Grundlegende Bedienung**

Sehr geehrter Kunde,

in den folgenden Punkten wird Ihnen zunächst die grundlegende Bedienung sowie wiederkehrende Bedienschritte des Gerätes vorgestellt. Dies soll Ihnen das Lesen der Anleitung erleichtern, da somit das wiederholte Beschreiben identischer Schritte in jedem einzelnen Punkt der Anleitung entfällt.

Sollte es eine Funktion oder eine Einstellung des Gerätes erfordern von der grundsätzlichen Bedienung abzuweichen, so wird in diesem Fall an entsprechender Stelle der Anleitung die abweichende Bedienung ausführlich beschrieben.

In Ihrem Gerät wird das sogenannte "On Screen Display" (Bildschirmeinblendung) verwendet. Dieses vereinfacht die Bedienung Ihres Gerätes, da die Tasten der Fernbedienung verschiedene Funktionen übernehmen können und somit deren Anzahl verringert werden kann.

In diesem **O**n **S**creen **D**isplay (kurz **OSD**) werden angewählte Funktionen oder Einstellungen durch eine Markierung hervorgehoben.

Desweiteren finden Sie am unteren Rand des Bildschirms eine Zeile, in der einzelne Tasten der Fernbedienung mit ihren momentanen Funktionen dargestellt werden.

In dieser Anleitung heben sich im OSD dargestellte Begriffe sowie zu drückende Tasten durch das dargestellte Druckbild vom restlichen Text ab.

- $\triangle$ Achtung - Kennzeichnet einen wichtigen Hinweis, den Sie zur Vermeidung von Gerätedefekten oder ungewolltem Betrieb unbedingt beachten sollten.
- $\left(\mathbf{i}\right)$ Tipp - Kennzeichnet einen Hinweis zur beschriebenen Funktion sowie eine im Zusammenhang stehende und evtl. zu beachtende andere Funktion mit Hinweis auf den entsprechenden Punkt der Anleitung.

## **5.1 Ein- / Ausschalten des Gerätes**

- > Befindet sich das Gerät im Standby, können Sie dieses durch Drücken der Taste Ein/Standby auf der Fernbedienung/am Gerät einschalten.
- > Aus dem laufenden Betrieb schalten Sie das Gerät durch Drücken der Taste Ein/Standby in den Bereitschaftsbetrieb.

# **5.2 Aufruf des Hauptmenüs und Navigieren in Menüs / Funktionen**

An folgendem Beispiel soll dargestellt werden, wie Sie in das Hauptmenü gelangen und ein Untermenü aufrufen können. Ziel des Beispiels ist es, das Menü Bildeinstellungen aufzurufen.

> Nach dem Drücken der Taste Menü öffnet sich auf dem Bildschirm zunächst das Hauptmenü.

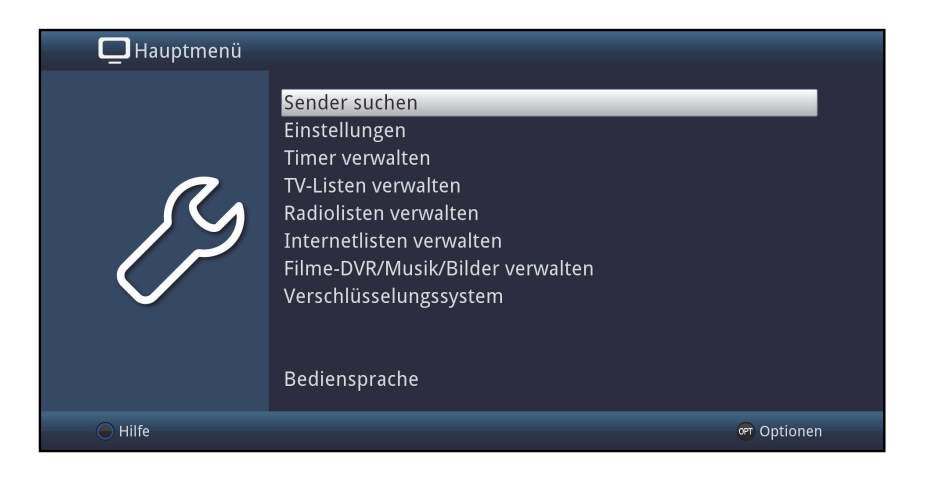

> Wählen Sie den Menüpunkt Einstellungen aus, indem Sie die Markierung mit Hilfe der Pfeiltasten auf diesen Eintrag bewegen.

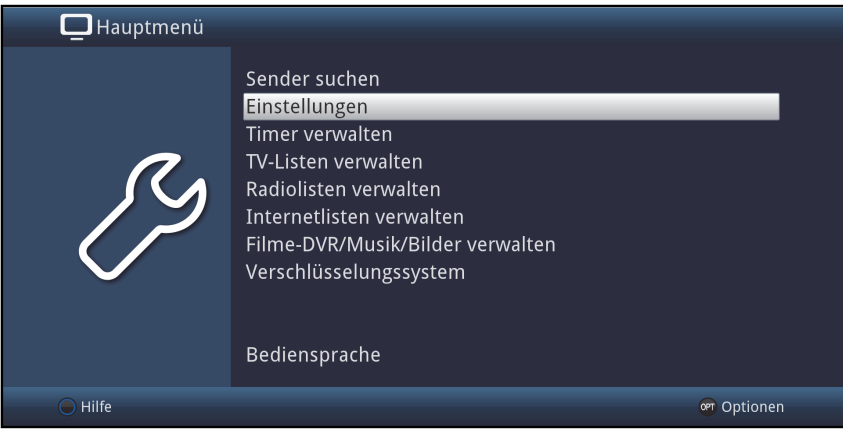

> Durch Drücken der Taste OK öffnet sich das Menü Einstellungen.

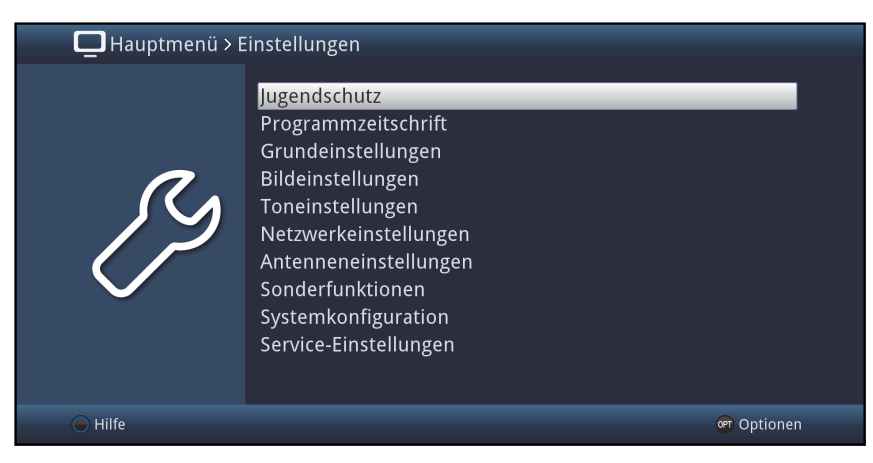

> Markieren Sie nun mit den Pfeiltasten auf/ab den Eintrag Bildeinstellungen.

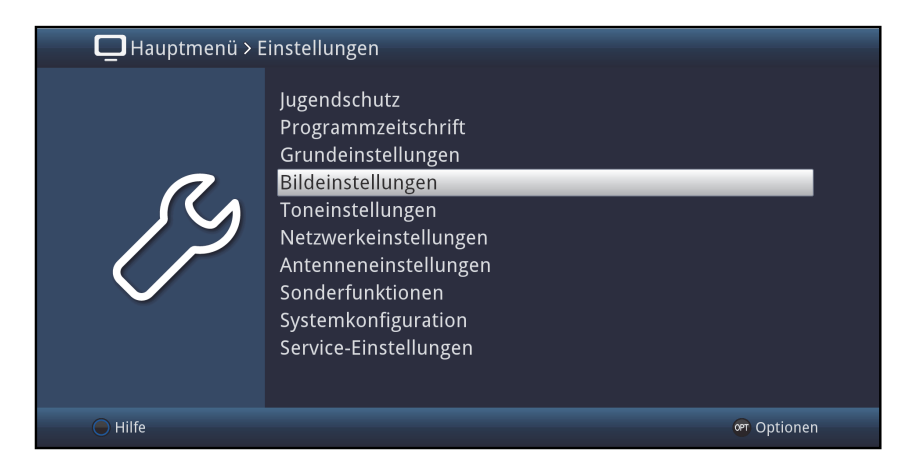

> Indem Sie anschließend mit der Taste OK bestätigen, wird das Menü Bildeinstellungen geöffnet.

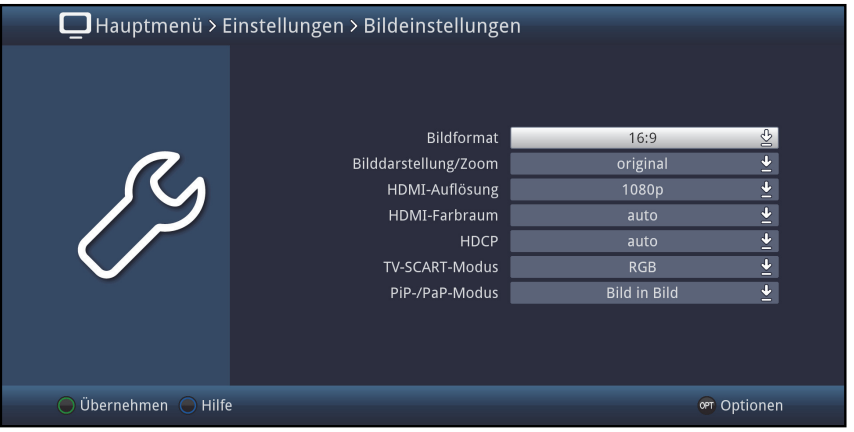

- $\left(\mathbf{i}\right)$ Auf die gleiche Weise, wie Sie einen Eintrag eines Untermenüs markieren, um dieses zu öffnen, können Sie auch die einzelnen Menüpunkte, zum Ändern der jeweiligen Einstellungen, markieren.
- $(i)$ In einige Menüs müssen die Menüeinträge durch eine seitliche Bewegung markiert werden. Diese erreichen Sie durch Drücken der Pfeiltasten rechts/links.
- $(i)$ Durch Betätigen der Pfeiltasten auf/ab können Sie die Markierung zeilenweise und mit den Tasten Seite auf/ab seitenweise auf-/abwärts verschieben.
- $(i)$ In der obersten Zeile des Menüs sehen Sie den sogenannten Menüpfad. Dieser zeigt Ihnen an, in welchem Menü Sie sich momentan befinden und über welchen Weg Sie dieses Menü erreicht haben. In dem geschilderten Beispiel ist dies Hauptmenü > **Einstellungen > Bildeinstellungen**. Im weiteren Verlauf der Anleitung wird der Menüpfad ebenfalls angegeben und zeigt Ihnen so, wie Sie in das jeweilige Menü mit den beschriebenen Einstellungen gelangen.
- $\left(\mathbf{i}\right)$ Wird in der unteren Bildschirmzeile die **blaue** Funktionstaste mit **Hilfe** angezeigt, so können Sie durch Drücken dieser Taste eine Hilfeseite anzeigen und durch erneutes Drücken wieder ausblenden.

# **5.3 Einstellungen übernehmen / Menüs und Funktionen verlassen**

In einigen Menüs und Funktionen müssen vorgenommene Änderungen manuell

übernommen werden, um diese dauerhaft zu speichern. Geschieht dies nicht, werden mit dem Verlassen des Menüs bzw. der Funktion automatisch wieder die vor der Änderung gültigen Werte eingestellt.

- $\left(\frac{i}{\ell}\right)$ Wird ein Feld **Übernehmen** oder in der unteren Bildschirmzeile die **grüne** Funktionstaste mit Übernehmen angezeigt, erkennen Sie daran, dass die vorgenommen Änderungen zur Speicherung manuell übernommen werden müssen.
- > Durch Markieren von **Übernehmen** mit Hilfe der Pfeiltasten rechts/links und bestätigen mit der Taste OK bzw. durch Drücken der **grünen** Funktionstaste Übernehmen werden die Änderungen gespeichert und Sie kehren zur nächsthöheren Menüebene zurück.

Alternativ:

> Drücken Sie die Taste Zurück

Es erscheint nun eine Abfrage, ob die vorgenommenen Änderungen übernommen werden sollen.

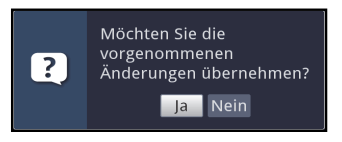

> Markieren Sie mit den Pfeiltasten rechts/links Ja bzw. Nein und bestätigen Sie mit der Taste OK.

Entsprechend Ihrer Auswahl werden die Änderungen nun gespeichert bzw. verworfen und Sie kehren zur nächsthöheren Menüebene zurück.

Alternativ:

- > Um das Menü direkt zu verlassen, betätigen Sie die Taste Menü. In diesem Fall werden die manuell zu speichernden Einstellungen zurückgesetzt.
- $\left(\mathbf{i}\right)$ Wird in der unteren Bildschirmzeile die **grüne** Funktionstaste mit **Übernehmen** nicht angezeigt, so werden die Änderungen automatisch mit dem Verlassen des Menüs gespeichert.

# **5.4 Ändern einer Einstellung**

Sie können Einstellungen über die Pfeilauswahl, die Auswahlliste, die Zifferneingabe sowie die virtuelle Tastatur vornehmen. Mit Hilfe welcher Methode eine markierte Einstellung abgeändert werden kann ist durch das Gerät vorgegeben. Sie erkennen diese an den

folgend dargestellten Symbolen:

- $\otimes$  **Pfeilauswahl** (Punkt 5.4.1) Pfeile werden am linken bzw. rechten Rand der Markierung dargestellt.
- $\mathbb{E}$  **Auswahlliste** (Punkt 5.4.2) Symbol wird am rechten Rand der Markierung dargestellt.
- $\boxed{mn}$  **Zifferneingabe** (Punkt 5.4.3)
- B Virtuelle Tastatur (Punkt 5.4.4) Symbol wird am rechten Rand der Markierung dargestellt.

## **5.4.1 Pfeilauswahl**

> Wird « links sowie » rechts neben dem eingestellten Wert dargestellt, können Sie diesen mit Hilfe der Pfeiltasten links/rechts abändern.

## **5.4.2 Auswahlliste**

Wird **E** rechts neben dem eingestellten Wert dargestellt, erfolgt das Ändern eines Wertes über die Auswahlliste.

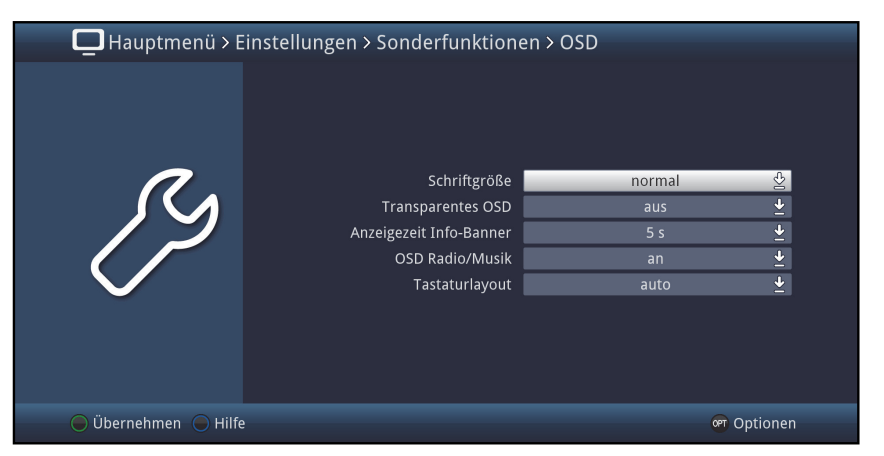

> Drücken Sie die Taste OK, um die Auswahlliste zu öffnen.

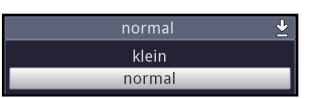

> Markieren Sie mit den **Pfeiltasten auf/ab** die gewünschte Einstellung.

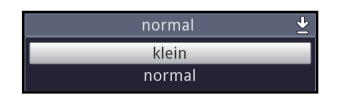

- $\left(\mathbf{i}\right)$ Durch Betätigen der Pfeiltasten auf/ab können Sie die Markierung zeilenweise und mit den Tasten Seite auf/ab seitenweise auf-/abwärts verschieben.
- > Indem Sie mit OK bestätigen, wird die Auswahlliste wieder geschlossen und die ausgewählte Einstellung im Menü dargestellt.

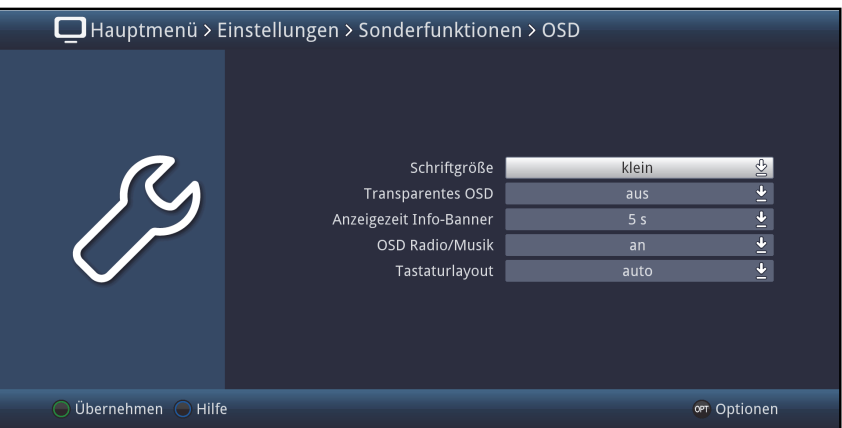

## **5.4.3 Zifferneingabe**

> Geben Sie mit Hilfe der Zifferntasten die gewünschte neue Einstellung ein, wenn

innerhalb der Markierung Fragezeichen **mut oder ein Zahlenwert** 1234 dargestellt wird.

## **5.4.4 Virtuelle Tastatur**

Wird  $\mathbb B$  rechts neben dem eingestellten Wert dargestellt, so erfolgt das Ändern eines Wertes über die virtuelle Tastatur. Bei dieser Eingabemethode haben Sie drei verschiedene Tastaturmöglichkeiten.

Sie können die Tastaturdarstellung zwischen der sogenannten QWERTZ-Tastatur und der alphabetischen Tastatur umschalten, als auch jederzeit eine SMS-Tastatur verwenden. Die Funktionsweise der QWERTZ-Tastatur ist identisch zu der alphabetischen Tastatur. Sie unterscheiden sich lediglich in der Anordnung der verschiedenen Buchstaben, Zahlen, Zeichen und Symbolen.

> Drücken Sie die Taste OK, um die virtuelle Tastatur zu öffnen. Die Tastatur erscheint nun in der alphabetischen Darstellung.

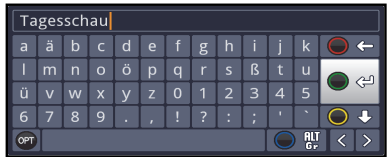

> Durch Drücken der Taste Option können Sie zur QWERTZ-Tastatur sowie zurück zur alphabetischen Tastatur wechseln.

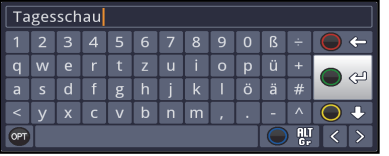

Sie können nun den gewünschten Begriff nun wie folgend beschrieben eingeben.

Pfeiltasten: Bewegen der Markierung auf den Tasten der virtuellen Tastatur.

OK: Das markierte Zeichen wird in den Begriff übernommen und hinten angefügt bzw. die markierte Funktion ausgeführt.

**O J** / Gelbe Funktionstaste: Die Tastatur wechselt zwischen Groß-/Kleinschreibung.

**OF / Rote Funktionstaste:** Drücken/Halten löscht das Zeichen vor der blauen Markierung/gesamten Eintrag.

**Cal Grüne** Funktionstaste: Der eingegebene Begriff wird übernommen.

**IOW / Blaue** Funktionstaste: Die Tastatur wechselt zu den alternativen Zeichen.

: Bewegen der blauen Markierung innerhalb des Begriffs.

Die Bedienung der SMS-Tastatur erfolgt über die Zifferntasten aus der alphabetischen sowie der QWERTZ-Tastatur heraus und kann jederzeit erfolgen. Die Farbtasten behalten somit die zuvor beschriebenen Funktionen.

> Drücken Sie eine der Zifferntasten 0 - 9, die verschiedenen Buchstaben, Zahlen, Zeichen und Symbole auszuwählen. Nach dem ersten Drücken einer Zifferntaste wird der erste Buchstabe der

entsprechenden Zeichenreihe markiert.

> Mit jedem erneuten Drücken derselben Zifferntaste verschiebt sich die Markierung um ein Feld nach rechts. Drücken Sie so oft, bis das gewünschte Zeichen erreicht ist. Nach einem kurzen Moment wird dieses an den eingegebenen Begriff angefügt.

Den verschiedenen Zifferntasten sind nachfolgend dargestellte Buchstaben, Zahlen, Zeichen und Symbole zugeordnet.

- $\mathbf{0}$
- 1:  $\blacksquare$  - 1 + = # & \* "
- $2<sup>1</sup>$ a b c 2 ä a ă á â ć ç
- 3:  $d$  e f 3  $\delta$  e é
- 4: g h i 4 ğ í 1 î
- 5: **J** k 1 5 ł l'
- 6: m no 6 ö ó ń ñ ň ő ø õ
- 7:  $p$ qrs7 $\beta$  s s š ř
- tuv8üúttůű 8:
- 9:  $W \times y$ z 9 ż ź ý ž
- $\left(\mathbf{i}\right)$ Haben Sie das gewünschte Feld mit der Markierung erreicht, können Sie direkt mit der Auswahl des nächsten Zeichens beginnen, da in diesem Fall das Zeichen direkt an den Begriff angefügt wird. Möchten Sie direkt mit der Auswahl eines Zeichens derselben Zifferntaste fortsetzen, können Sie das zuvor markierte Zeichen durch Drücken der Pfeiltaste rechts an den Begriff anfügen.

# **5.5 Optionsauswahl**

In einigen Menüs und Betriebsarten (z. B. TV-Betrieb, Musik-/Bilder-Wiedergabe etc.) haben Sie die Möglichkeit zusätzliche Funktionen und Optionen über die Optionsauswahl aufzurufen.

> Durch Drücken der Taste Option öffnen Sie die Optionsauswahl in der rechten unteren Ecke des Bildschirms.

In diesem Beispiel ist die Optionsauswahl der Programmliste dargestellt.

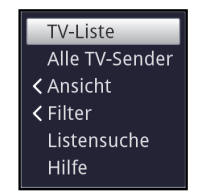

- > Mit jedem erneuten Drücken der Taste Option wird die Markierung jeweils eine Zeile weiter gerückt.
- $(i)$ Einige Optionen werden direkt in diesem Fenster ausgewählt. Einige andere Optionen, für die mehrere untergeordnete Auswahlmöglichkeiten bestehen, befinden sich in Optionengruppen. Markieren Sie eine dieser Optionengruppen, so öffnet sich

automatisch links daneben ein weiteres Fenster.

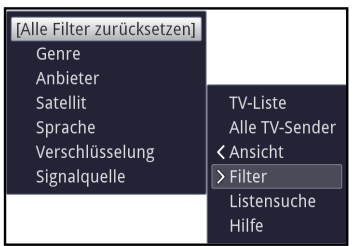

- > Innerhalb der Optionengruppe können Sie mit Hilfe der **Pfeiltasten auf/ab** eine der darin einsortierten Optionen markieren.
- $\left(\mathbf{i}\right)$ Durch Betätigen der Pfeiltasten auf/ab können Sie die Markierung zeilenweise und mit den Tasten Seite auf/ab seitenweise auf-/abwärts verschieben.
- > Durch Drücken der Taste OK wird die markierte Option ausgewählt und die Optionsauswahl verlassen.
- > Möchten Sie keine Option auswählen, sondern die Optionsauswahl ohne Änderung verlassen, so Drücken Sie die Taste Option so oft bis diese ausgeblendet wird.

# **6 Erstinstallation**

Nachdem Sie die Sicherheitshinweise durchgelesen und das Gerät wie in Kapitel 4 beschrieben angeschlossen haben, schalten Sie es nun wie in Kapitel 5 beschrieben ein.

Bei der ersten Inbetriebnahme des Gerätes wird automatisch der Installationsassistent AutoInstall gestartet. Mit Hilfe des Installationsassistenten können Sie auf einfache Art und Weise die wichtigsten Einstellungen des Digital-Receivers vornehmen.

Im jeweiligen Installationsschritt wird erläutert, welche Einstellungen vorgenommen werden können.

- > Im Startfenster des Installationsassistenten können Sie die Erstinstallation durch Drücken der roten Funktionstaste abbrechen. Das Gerät startet anschließend mit einer Standard-Vorprogrammierung.
- $\left(\mathbf{i}\right)$ In den folgenden Installationsschritten können Sie die vorgenommenen Einstellungen durch Drücken der Taste OK übernehmen und Sie gelangen zum jeweils folgenden **Installationsschritt.**
- $\left(\mathbf{i}\right)$ Durch Drücken der Taste Zurück gelangen Sie zum jeweils vorhergehenden Installationsschritt, dadurch können Sie Fehleingaben jederzeit korrigieren.

## Der hier gezeigte Ablauf der Erstinstallation dient nur als Beispiel.

Der genaue Ablauf der Erstinstallation hängt von den von Ihnen vorgenommenen Einstellungen ab. Folgen Sie daher bitte genau den Anweisungen auf dem Bildschirm.

## **Bediensprache**

> Beim Start des Installationsassistenten erscheint zunächst das Auswahlfenster für die Bediensprache.

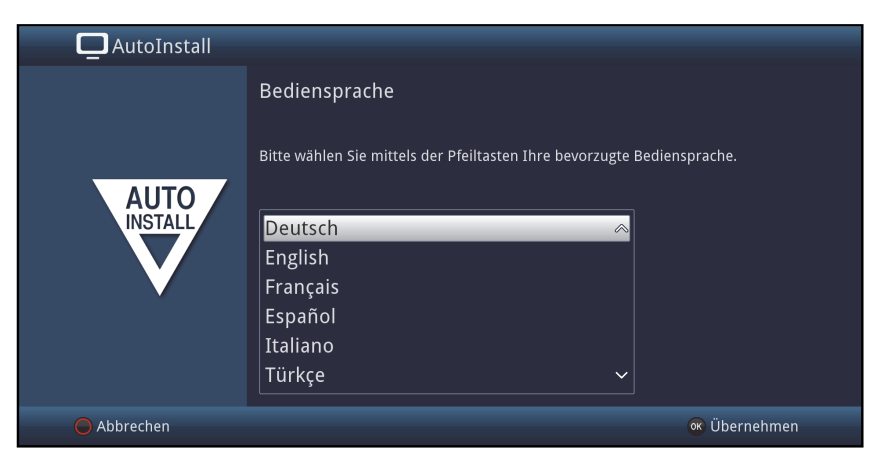

- > Markieren Sie mit den Pfeiltasten die gewünschte Bediensprache.
- $\left(\mathbf{i}\right)$ Entsprechend dieser Auswahl wird automatisch die bevorzugte Audiosprache eingestellt. Wie in Punkt 7.4.1 in Ihrer Bedienungsanleitung beschrieben, können Sie die Einstellung jederzeit anpassen.
- > Durch Drücken der Taste OK, übernehmenSie die Einstellung und gelangen zum nächsten Schritt des Installationsassistenten.

## **Ländereinstellung**

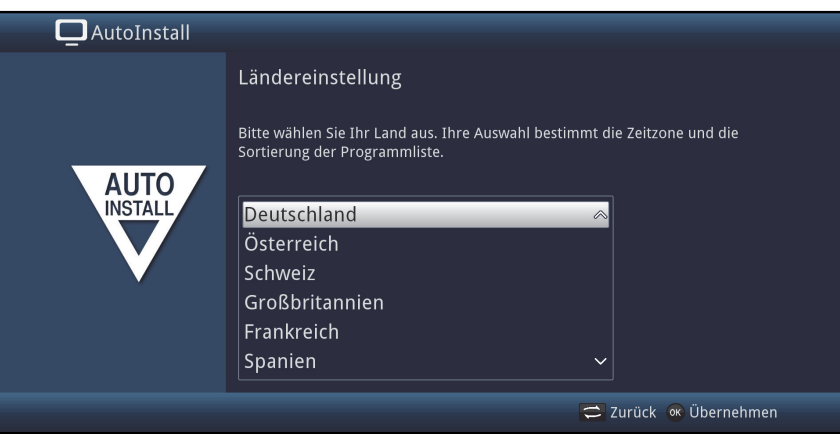

- > Wählen Sie mit den **Pfeiltasten** das Land aus, in dem das Gerät betrieben wird.
- $\begin{pmatrix} i \end{pmatrix}$ Entsprechend Ihrer Auswahl wird die automatische Einstellung der Uhrzeit vorgenommen sowie auf die Sommer-/Winterzeit angepasst. Außerdem erfolgt anhand dieser Einstellung die automatische Sortierung der Programme im Installationsassistenten sowie nach einer Sendersuche.
- > Drücken Sie die Taste OK, um die Auswahl zu übernehmen.

#### **Bildformat**

> Stellen Sie mit Hilfe der Pfeiltasten rechts/links das Bildformat des angeschlossenen Fernsehgerätes ein.

 $\left| \vec{i} \right|$ Entsprechend Ihrer Auswahl erfolgt die automatische Anpassung des Bildformates an das Fernsehgerät.

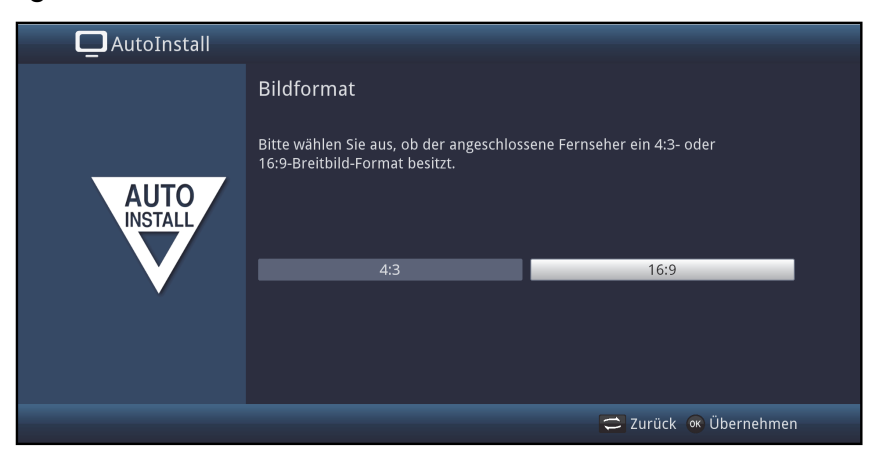

> Bestätigen Sie mit der Taste OK, um die Auswahl zu übernehmen.

### **Auswahl der Empfangssignale**

Wählen Sie unter diesem Punkt des Installationsassistenten aus, welche Antennenzuleitungen Sie an den Receiver angeschlossen haben bzw. welche Empfangsarten Sie nutzen möchten.

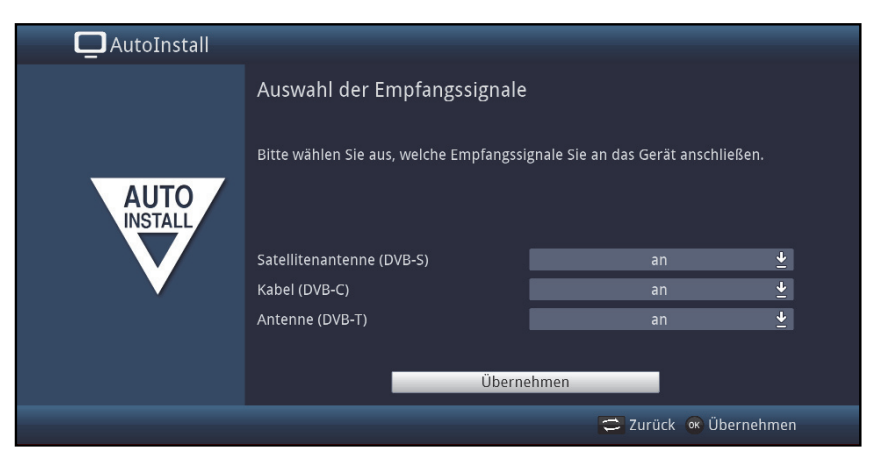

> Wählen Sie mit den **Pfeiltasten auf/ab** das Empfangssignal aus, dessen Verfügbarkeit Sie an- bzw. ausschalten möchten.

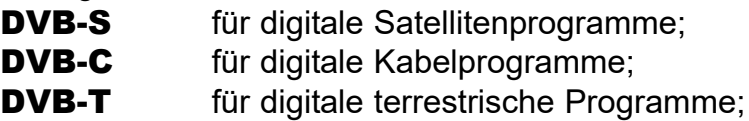

- > Öffnen Sie durch Drücken der Taste OK das Auswahlfenster, markieren Sie mit den Pfeiltasten auf/ab die gewünschte Einstellung und schließen Sie das Fenster durch erneutes Drücken der Taste OK.
- > Um zum nächsten Installationsschritt zu gelangen, markieren Sie mit Hilfe der Pfeiltasten das Feld Übernehmen und bestätigen Sie mit der Taste OK.

#### **Anzahl Antennensignale (DVB-S)**

Wählen Sie unter diesem Punkt des Installationsassistenten aus, wie viele DVB-S Antennenzuleitungen Sie an den Receiver angeschlossen haben.

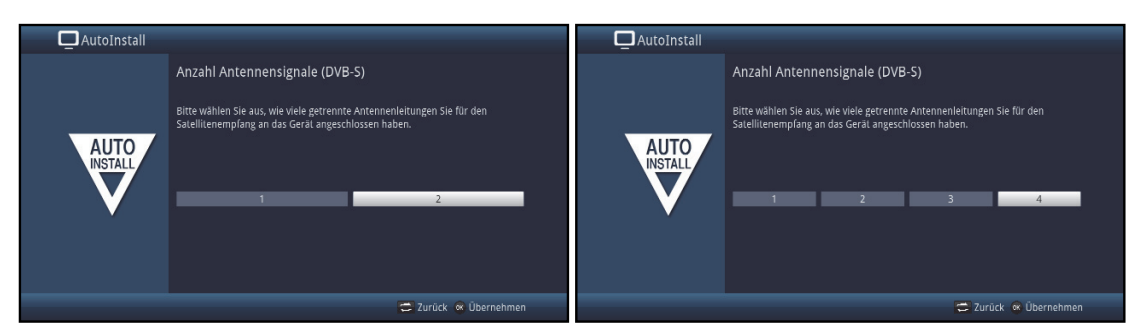

- > Wählen Sie mit den Pfeiltasten rechts/links aus, ob Sie 1,2,3 oder 4 DVB-S Antennensignale angeschlossen haben.
- > Bestätigen Sie mit der Taste OK, um die Auswahl zu übernehmen.
- $\left(\mathbf{i}\right)$ Die Einstellmöglichkeiten sind abhängig von Ihrer Tunerkonfiguration. Siehe auch Punkt 3.2 (Optionales Tunermodul einsetzen).

## **Antennenkonfiguration (DVB-S)**

In diesem Installationsschritt können Sie die Einstellung Ihres Digital-Receivers an die Konfiguration Ihrer Antenne (DVB-S) anpassen.

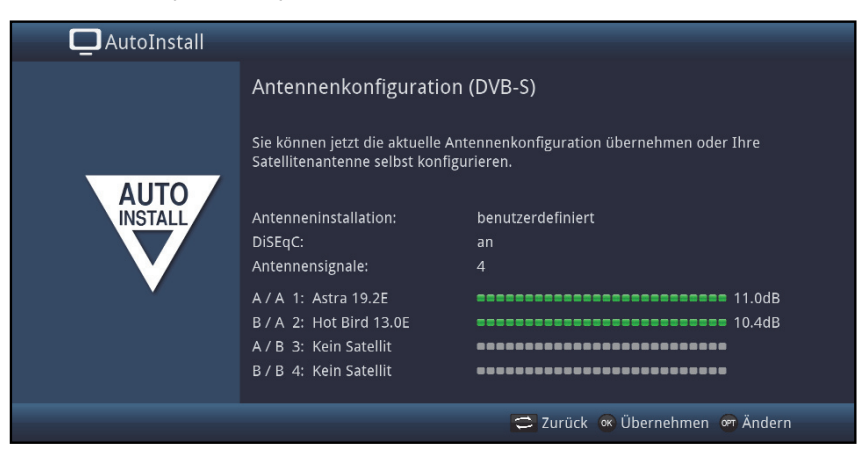

- > Wenn Sie die Standard-Antenneneinstellung übernehmen möchten, drücken Sie die Taste OK.
- > Wenn die Konfiguration Ihrer Empfangsanlage nicht der Standard-Einstellung entspricht, drücken Sie die Optionstaste.
- > Nehmen Sie nun wie in Punkt 8.6 in Ihrer Bedienungsanleitung näher beschrieben, die Antenneneinstellungen gemäß Ihrer Empfangsanlage vor und drücken Sie anschließend die Taste Zurück, um zur Übersicht der Antennenkonfiguration zurückzugelangen.
- > Bestätigen Sie anschließend mit der Taste OK, um die Einstellungen zu übernehmen.

## **Antennenkonfiguration (DVB-T)\***

Wenn Sie eine aktive DVB-T-Antenne benutzten, die über keine separate Spannungsversorgung verfügt oder Sie diese nicht nutzen möchten, so kann der Verstärker der aktiven Antenne von Ihrem Receiver über das Koaxialkabel versorgt werden. Stellen Sie dazu die Antennenspeisung auf an.

Des weiteren wird in diesem Schritt ein Kanalspektrum mit den Signalpegeln der Kanäle angezeigt. Mit Hilfe dieses Spektrums können Sie Ihre DVB-T-Antenne für einen optimalen Empfang ausrichten.

 $\left(\frac{i}{\cdot}\right)$ Wurde die Quelle DVB-T, wie in dem Schritt "Auswahl der Empfangssignale" beschrieben, deaktiviert, so erscheint statt dieser Seite die nächste verfügbare Seite des Installationsassistenten.

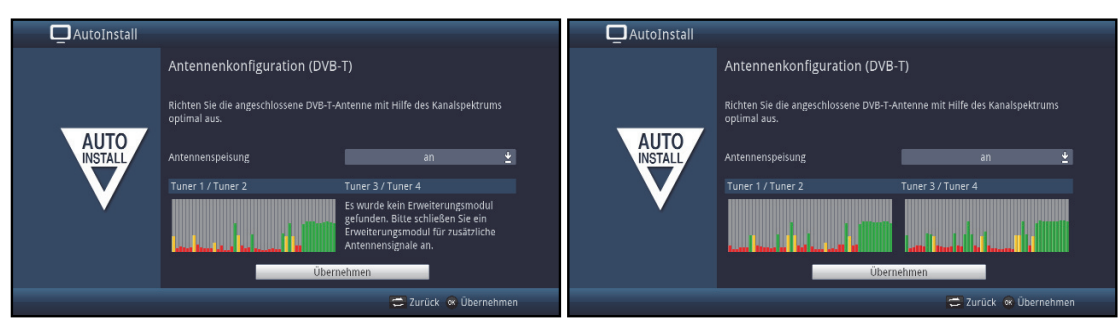

- > Markieren Sie mit den Pfeiltasten auf/ab das Feld der Antennenspeisung und öffnen Sie das Auswahlfenster durch Drücken der Taste OK.
- > Schalten Sie die Antennenspeisung an bzw. aus, indem Sie den entsprechenden Eintrag mit den Pfeiltasten auf/ab markieren und mit Hilfe der Taste OK bestätigen.
- > Um zum nächsten Installationsschritt zu gelangen, markieren Sie mit Hilfe der Pfeiltasten das Feld Übernehmen und bestätigen Sie mit der Taste OK.
- $\left(\mathbf{i}\right)$ Die Anzeige ist abhängig von Ihrer Tunerkonfiguration. Siehe auch Punkt 3.2 (Optionales Tunermodul einsetzen).

\* Ab März 2017 wird in Deutschland der DVB-T-Standard durch den DVB-T2-Standard abgelöst. Sie können ab diesem Zeitpunkt mit diesem Gerät keine Sender mehr im DVB-T-Standard empfangen. DVB-T2 wird von diesem Gerät nicht unterstützt!

## **Netzwerkkonfiguration**

In diesem Schritt findet eine automatische Überprüfung der Netzwerkkonfiguration statt.

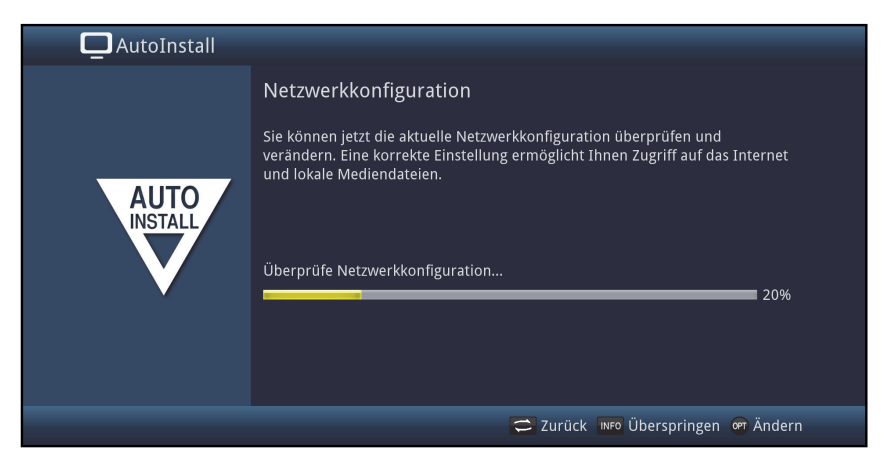

- > Möchten Sie die Überprüfung der Netzwerkkonfiguration nicht durchführen, dann drücken Sie die Taste Info.
- > Wenn Sie die Netzwerkeinstellungen überprüfen bzw. ändern möchten, drücken Sie die Optionstaste.

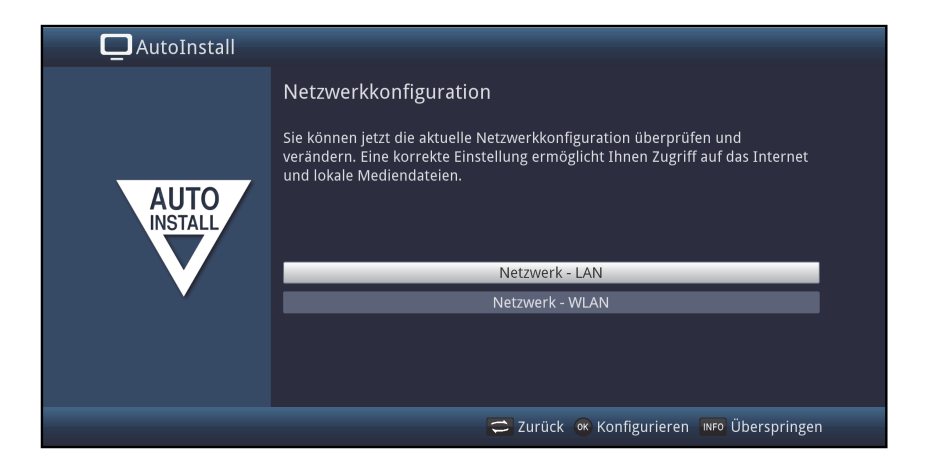

- > Wählen Sie mit den **Pfeiltasten auf/ab** aus, ob Sie ein LAN- oder ein WLAN-Netzwerk konfigurieren möchten und drücken Sie die Taste OK.
- > Nehmen Sie nun die Netzwerkeinstellungen wie in Punkt 8.5 in Ihrer Bedienungsanleitung beschrieben vor.
- > Drücken Sie anschließend die Taste Info, um die Einstellungen zu übernehmen. Die Überprüfung der Netzwerkkonfiguration startet nun erneut.

## **Sendersuche / ISIPRO**

Sie haben verschiedene Möglichkeiten, neue Sender zu suchen bzw. die Programmliste zu aktualisieren. Sie können entweder mit Hilfe der ISIPRO-Programmlistenfunktion eine neue Programmliste für Ihren Receiver vom Satelliten herunterladen oder einen Sendersuchlauf durchführen.

> Um eine aktuelle Programmliste herunterzuladen, markieren Sie mit den Pfeiltasten auf/ab die Zeile ISIPRO-Programmlistenaktualisierung.

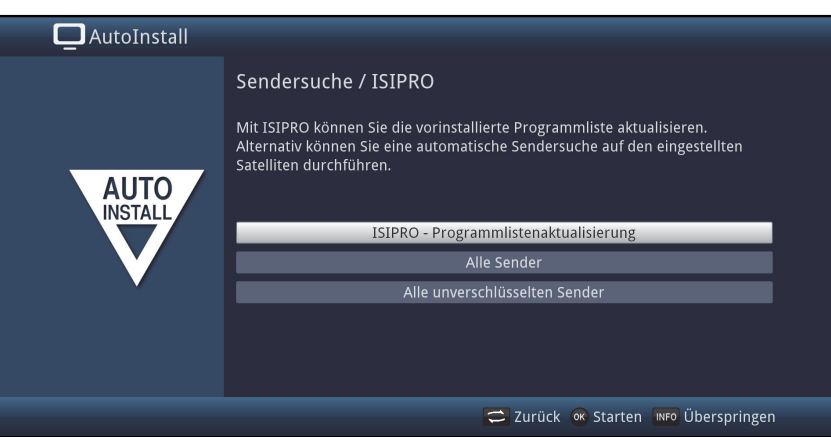

- > Um eine vorhandene aktuelle Programmliste herunterzuladen, markieren Sie mit Hilfe der Pfeiltasten auf/ab die Zeile ISIPRO - Programmlistenaktualisierung und starten Sie den Vorgang durch Drücken der Taste OK.
- $\left(\mathbf{i}\right)$ Die aktuelle Programmliste wird nun über Satellit heruntergeladen
- > Möchten Sie statt der Programmlistenaktualisierung über Satellit einen Sendersuchlauf durchführen oder das Empfangssignal DVB-S wurde nicht konfiguriert, so markieren Sie mit den Pfeiltasten auf/ab das Feld Alle Sender bzw.

Alle unverschlüsselten Sender und starten Sie anschließend durch Drücken der Taste OK den Sendersuchlauf.

- $\left(\mathbf{i}\right)$ Bei diesem Suchlauf werden alle in der Antennenkonfiguration eingestellten Satelliten nach Programmen abgesucht. Dieser Vorgang kann einige Minuten dauern. Beachten Sie bitte weitere Bildschirmeinblendungen.
- $\left(\mathbf{i}\right)$ Nach einer Programmlistenaktualisierung oder einem Satelliten Suchlauf werden anschließend alle weiteren aktivierten Empfangsarten abgesucht. Dieser Vorgang kann ebenfalls einige Minuten dauern. Beachten Sie bitte weitere Bildschirmeinblendungen.
- $\begin{pmatrix} i \end{pmatrix}$ Wenn Sie die Sendersuche/Programmlistenaktualisierung überspringen, wird die Werksprogrammliste geladen.

### **Regionalprogramme**

Einige Sendeanstalten senden ihr Programm mit verschiedenem regionalen Inhalt. Auf dieser Seite können Sie nun festlegen, welches dieser Regionalprogramme Sie bevorzugen. Das ausgewählte Regionalprogramm wird automatisch beim Umschalten auf die entsprechende Sendeanstalt eingestellt.

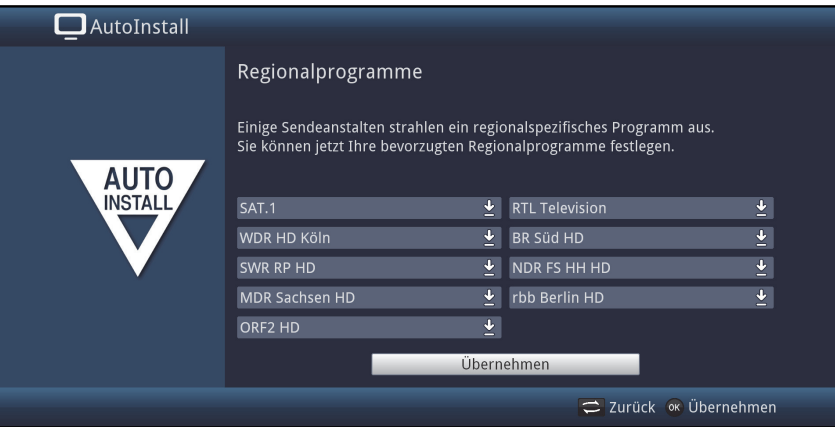

- > Markieren Sie mit den Pfeiltasten die Sendeanstalt, bei der Sie Ihr bevorzugtes Regionalprogramm festlegen möchten.
- > Öffnen Sie durch Drücken der Taste OK das Fenster mit den für diese Sendeanstalt verfügbaren Regionalprogrammen.
- > Wählen Sie mit den **Pfeiltasten auf/ab** das bevorzugte Regionalprogramm aus.
- > Schließen Sie das Fenster wieder durch Drücken der Taste OK.
- > Markieren Sie zum Übernehmen der ausgewählten Regionalprogramme mit Hilfe der Pfeiltasten das Feld Übernehmen.
- > Indem Sie mit der Taste OK bestätigen, gelangen Sie zum nächsten Installationsschritt.
- $(i)$ Wählen Sie später entsprechend Punkt 9.4.4 in Ihrer Bedienungsanleitung für eine Sendeanstalt ein anderes Regionalprogramm aus, so wird dieses fortan für diese Sendeanstalt gespeichert.

## **Software-Aktualisierung**

Nun überprüft der Digital-Receiver, ob eine neue Software für das Gerät zur Verfügung steht. Falls eine neue Software verfügbar ist, können Sie automatisch ein Software-Update durchführen.

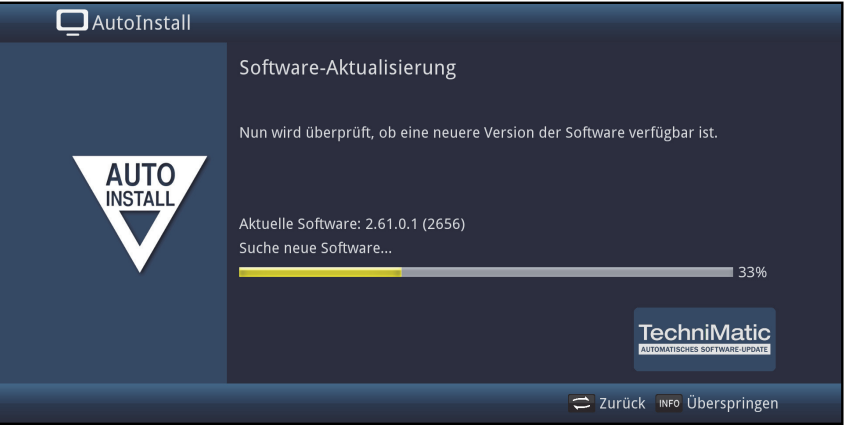

- > Möchten Sie das Suchen einer neuen Software sowie ggf. das Laden der Software nicht abwarten, so können Sie diesen Schritt durch Drücken der Taste Info überspringen.
- $(i)$ Wurde die Suche nach einer neuen Software bzw. deren Aktualisierung übersprungen, so führt ihr Gerät zu der nach Punkt 18.5.2 in Ihrer Bedienungsanleitung eingestellten Zeit erneut einen Test durch und lädt die Software automatisch, sofern Sie die Funktion (Punkt 18.5.1 in Ihrer Bedienungsanleitung) aktiviert bleibt und sich das Gerät zu diesem Zeitpunkt im Standbybetrieb befindet.
- > Steht keine neuere Gerätesoftware zur Verfügung, so gelangen Sie durch Drücken der Taste OK zum nächsten Schritt des Installationsassistenten.
- > Wurde hingegen eine neue Gerätesoftware gefunden, können Sie durch Drücken der Taste OK das automatische Software-Update starten.
- $(i)$ Am Bildschirm erscheint nun die Anzeige "Software Aktualisierung, bitte haben Sie etwas Geduld." mit einem Fortschrittsbalken, der Ihnen den Fortschritt des Downloads anzeigt. Danach erscheinen zusätzlich zwei weitere Fortschrittsbalken, die Ihnen den Fortschritt der einzelnen Aktualisierungsschritte anzeigen. Anschließend wird der AutoInstall fortgesetzt.

#### **ISIO-Internetlistenaktualisierung**

Im Receiver ist eine vorprogrammierte ISIO-Liste mit Internetlinks vorhanden. Diese kann automatisch aktualisiert werden.

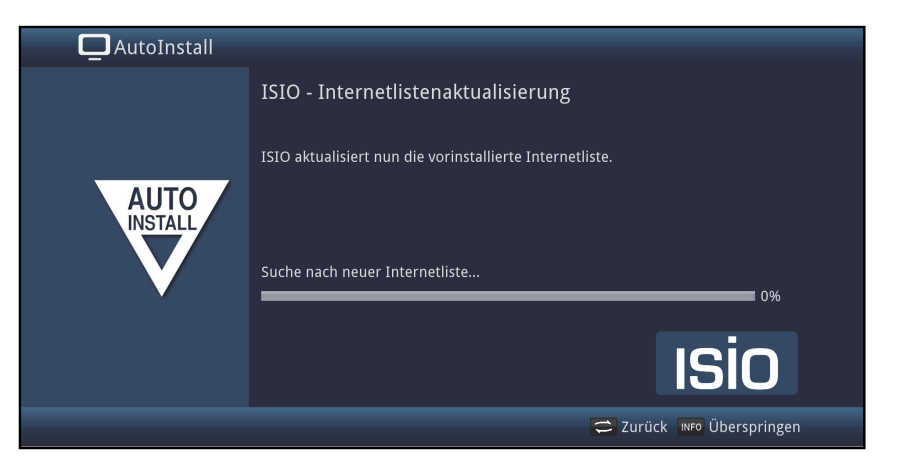

> Wenn Sie das Laden der aktuellen ISIO-Internetliste nicht abwarten möchten, können Sie den Vorgang durch Drücken der Taste Info überspringen.

#### **watchmi**

In diesem Schritt können Sie den watchmi-Dienst aktivieren und die gewünschten Kanäle auswählen, die in die TV-Liste und die SFI-Übersicht aufgenommen werden sollen.

 $\left(\mathbf{i}\right)$ Der watchmi-Dienst ist ein von der "FUNKE Digital TV Guide GmbH" betriebener **Onlinedienst** 

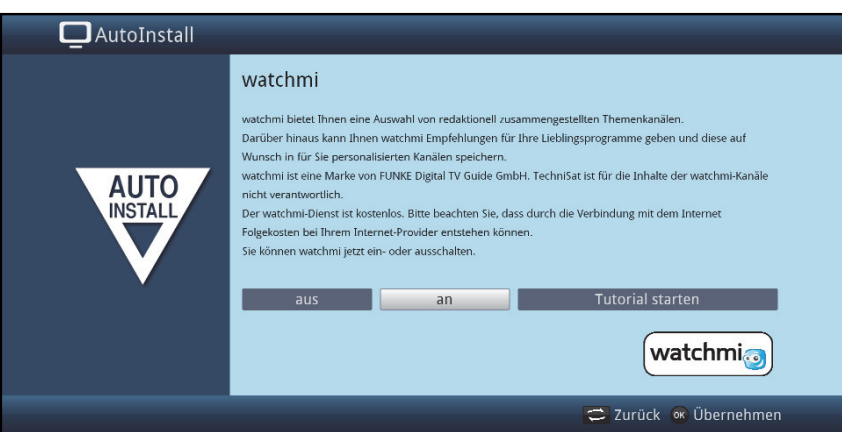

- > Aktivieren Sie den watchmi Dienst indem Sie mit Hilfe der Pfeiltasten rechts/links die Option an oder aus wählen und drücken Sie anschliessend die OK-Taste.
- > Wählen Sie Tutorial starten um eine kurze Einführung zu sehen.
- $\left(\mathbf{i}\right)$ Hierzu benötigen Sie bereits eine Internetverbindung.

Daraufhin werden Ihnen die allgemeinen Geschäftsbedingungen (AGB) für die Nutzung des watchmi-Dienstes angezeigt.

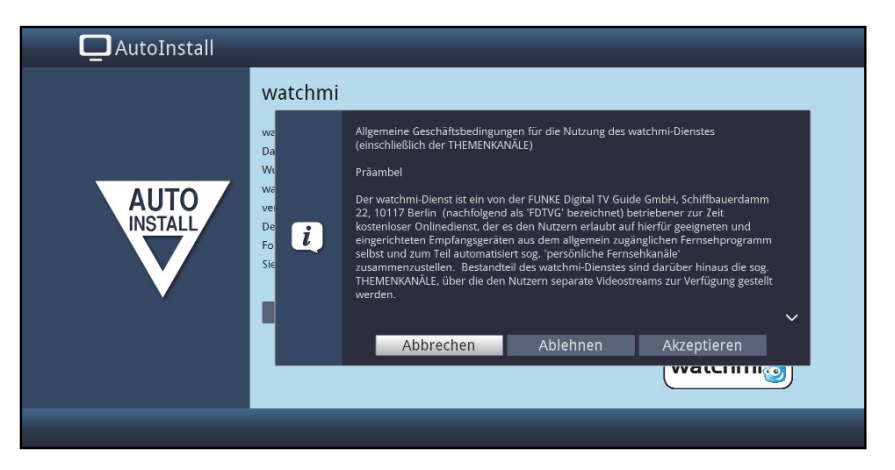

- > Mit den **Pfeiltasten auf/ab** können Sie seitenweise durch die AGB blättern.
- > Mit den Pfeiltasten rechs/links wählen Sie aus folgenden Optionen aus:
- > **Abbrechen:** Die AGB werden geschlossen und Sie können nun erneut entscheiden, ob Sie watchmi ein oder ausschalten wollen. Die Vorauswahl wird auf **an** gesetzt.
- > **Ablehnen:** Die AGB werden geschlossen und Sie können nun erneut entscheiden, ob Sie watchmi ein oder ausschalten wollen. Die Vorauswahl wird auf **aus** gesetzt.
- > **Akzeptieren:** Hiermit akzeptieren Sie die AGB. Im Anschluss werden die Daten aktualisiert und Sie haben die Möglichkeit im folgenden Schritt, gewünschte Kanäle auszuwählen.

Als nächstes werden die aktuellen Daten der watchmi-Kanäle geladen.

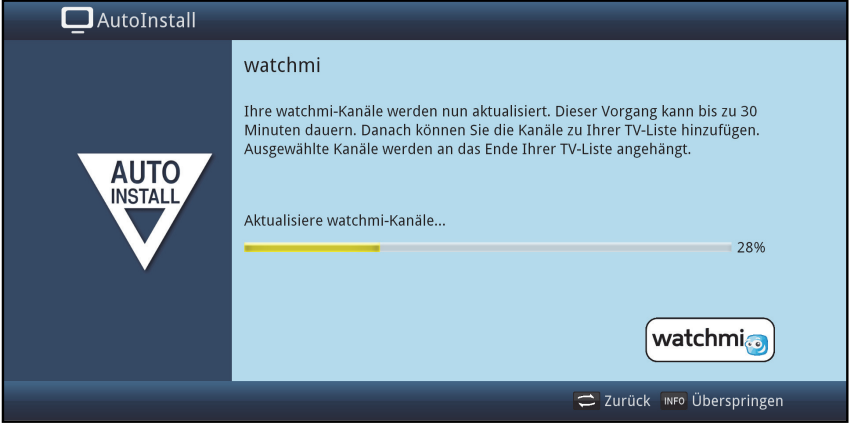

Nach Aktualiserung der Daten haben Sie Möglichkeit, Kanäle auszuwählen und zu Ihrer TV-Liste hinzuzufügen.

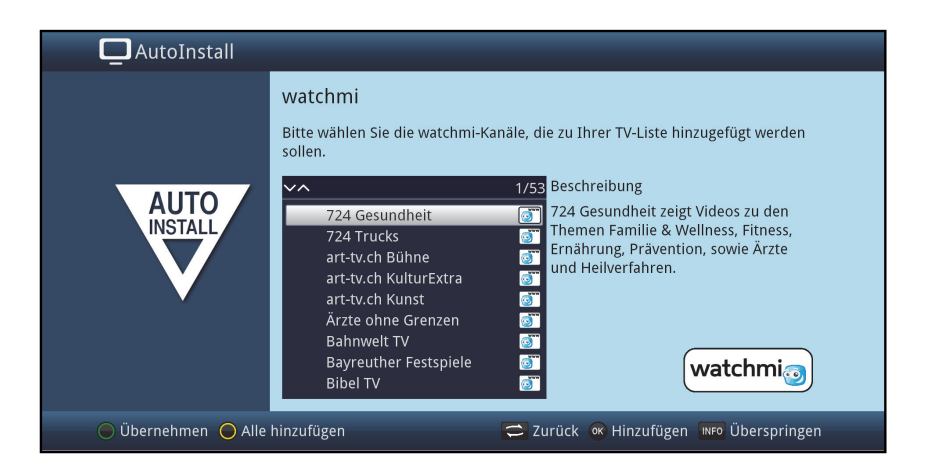

> Mit Hilfe der **Pfeiltasten auf/ab** können Sie den Auswahlbalken über die Kanäle bewegen und den markierten Kanäle dann mittels OK-Taste auswählen.

Ausgewähle Kanäle werden mit einem Haken versehen.

> Markieren Sie einen ausgewählten Kanal erneut und drücken die OK-Taste, so wird dieser Kanal wieder entfernt.

Auf der rechten Seite erscheint eine kurze Beschreibung zum markierten Kanal.

- > Mit Hilfe der gelben Funktionstaste können Sie pauschal alle Sender auswählen.
- > Um Ihre Auswahl abschliessend zu übernehmen, drücken Sie die grüne Funktionstaste.

Diese Einstellungen können Sie auch nachträglich jederzeit ändern. Die Möglichkeiten finden Sie unter Punkt 12 in Ihrer Bedienungsanleitung.

## **SFI-Daten laden**

Ihr Digital-Receiver verfügt über eine elektronische Programmzeitschrift SFI (**S**ieh**F**ern **I**nfo). Damit die Daten dieser elektronischen Programmzeitschrift dargestellt werden können, muss Ihr Receiver zunächst die SFI-Daten vom Satelliten herunterladen.

Dazu startet Ihr Receiver, nachdem die Programmlistenaktualisierung bzw. die Sendersuche abgeschlossen ist, automatisch mit dem Laden der SFI-Daten. Dieser Vorgang dauert bis zu 30 Minuten.

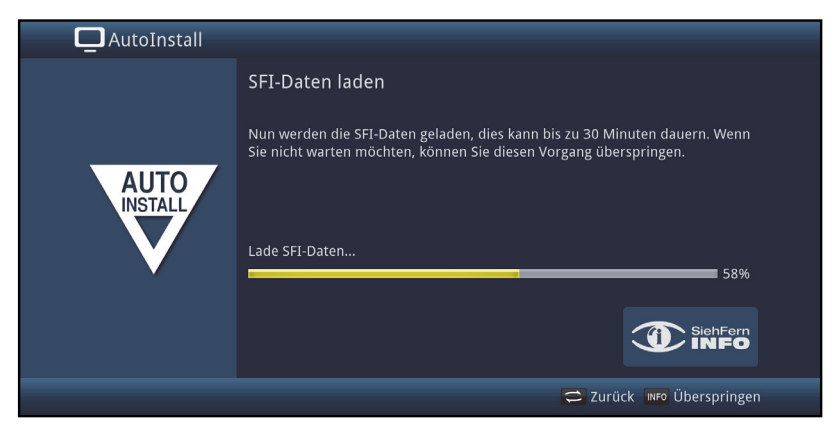

> Wenn Sie das Laden der SFI-Daten nicht abwarten möchten, können Sie den Vorgang durch Drücken der Taste Info überspringen.

Die SFI-Daten werden dann in der folgenden Nacht automatisch aktualisiert bzw. Sie können diese auch jederzeit manuell aktualisieren.

 $\left(\mathbf{i}\right)$ Wurde die SFI-Aktualisierung übersprungen, so lädt ihr Gerät zu der nach Punkt 15.2 in Ihrer Bedienungsanleitung eingestellten Zeit automatisch die SFI-Daten, sofern Sie die automatische SFI-Aktualisierung (Punkt 15.1 in Ihrer Bedienungsanleitung) aktiviert bleibt und sich das Gerät außerdem zu diesem Zeitpunkt im Standbybetrieb befindet. Zudem können Sie die Aktualisierung auch jederzeit manuell starten (Punkt 15.6 in Ihrer Bedienungsanleitung).

## **Produktregistrierung**

Durch die Registrierung Ihres Produktes sichern Sie sich weitere Vorteile und helfen uns dadurch, unsere Produkte und unseren Service noch besser auf Sie abzustimmen.

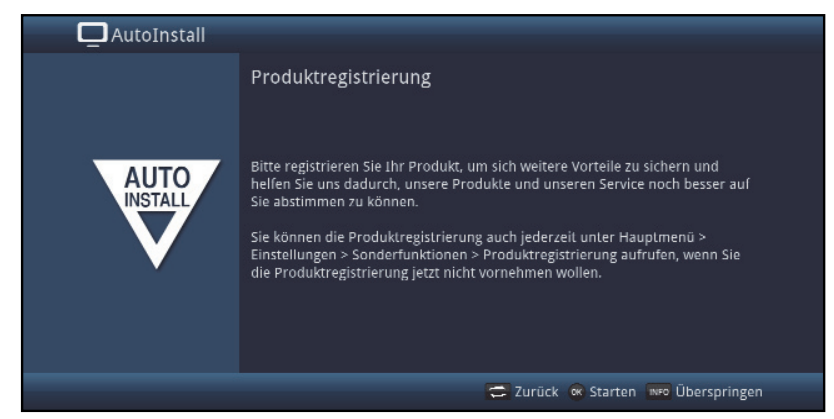

 $\left(\mathbf{i}\right)$ Hierzu benötigen Sie bereits eine Internetverbindung.

## **Beenden des Installationsassistenten**

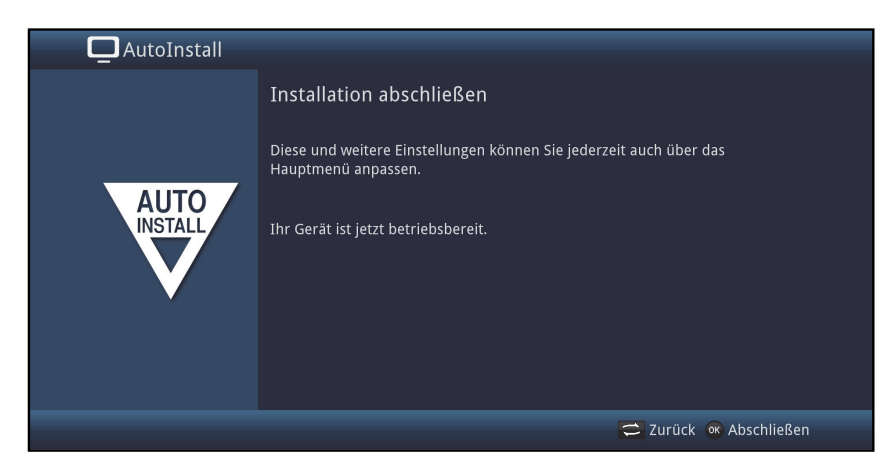

Bestätigen Sie den abschließenden Hinweis des Installationsassistenten durch Drücken der Taste OK.

# **7 Bedienung**

# **7.1 Einschalten**

> Schalten Sie den Digital-Receiver durch Drücken der Taste Ein/Standby am Gerät oder auf der Fernbedienung ein.

# **7.3 Ausschalten**

- > Durch Drücken der Taste Ein/Standby am Gerät oder auf der Fernbedienung schalten Sie das Gerät wieder aus.
- > Das Gerät ist nun im Bereitschaftsbetrieb (Standby), dabei wird (sofern wie in Punkt 8.2.4 in Ihrer Bedienungsanleitung aktiviert) im Display des Gerätes die Uhrzeit eingeblendet.

Sollte die Uhrzeit nicht angezeigt werden, muss diese vom Gerät noch eingelesen werden. Schalten Sie dazu das Gerät ein und empfangen Sie für ca. 30 Sekunden z. B. ZDF um die Uhrzeit automatisch einzulesen.

# **7.4 Programmwahl**

## **7.4.1 Mit Hilfe der Programm auf/ab-Tasten**

> Schalten Sie die Programme mit Hilfe der Pfeiltasten auf/ab am Receiver oder der Tasten Programm+/- auf der Fernbedienung jeweils um einen Programmplatz aufoder abwärts.

## **7.4.2 Mit Hilfe der Zifferntasten**

> Geben Sie mit Hilfe der Zifferntasten die gewünschte Programmnummer ein.

Zum Beispiel:

1 für Programmplatz 1 1, dann 4 für Programmplatz 14 2, dann 3, dann 4 für Programmplatz 234 1, dann 5, dann 6 dann 7 für Programmplatz 1567

Bei der Eingabe von mehrstelligen Programmnummern haben Sie jeweils nach dem Drücken einer Taste ca. 3 Sekunden Zeit, um die Eingabe zu vervollständigen. Wollen Sie nur eine ein-, zwei- oder dreistellige Zahl eingeben, so können Sie den Umschaltvorgang durch längeres Gedrückthalten der letzten Ziffer oder durch Drücken der Taste OK beschleunigen.

## **7.4.3 Mit Hilfe des Navigators (Programmliste)**

> Drücken Sie die Taste OK.

Es erscheint nun der Programmlisten-Navigator. Im TV-Betrieb erscheinen nur TV- und im Radiobetrieb nur Radioprogramme.

Das momentan eingestellte Programm ist markiert.

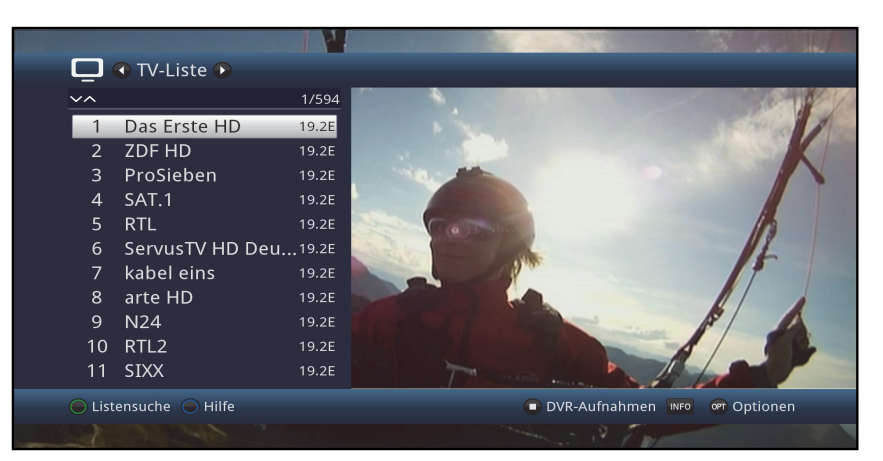

> Zusätzliche Informationen zur laufenden Sendung erhalten Sie durch Drücken der Taste INFO.

## **7.4.3.1 Programm auswählen**

- > Nun können Sie mit den Pfeiltasten auf/ab, den Seite auf/ab sowie den Zifferntasten das gewünschte Programm markieren.
- > Durch Drücken der Taste OK wird das markierte Programm eingestellt.

## **7.4.3.2 Liste auswählen**

Um das Auffinden von Programmen zu erleichtern, verfügt Ihr Gerät über verschiedene Programmlisten. Sie können eine Ihrer Favoritenlisten (siehe Punkt 13.1 in Ihrer Bedienungsanleitung) auswählen

und sich die Programme nach verschiedenen Kriterien sortieren oder filtern lassen.

- > Drücken Sie die Taste OK. Es erscheint die aktive Programmliste.
- > Nun können Sie mit Hilfe der Optionsauswahl die gewünschte Programmliste öffnen.

## **7.4.5 Aufrufen gesperrter Programme**

Wird ein Programm eingestellt, das durch die Kindersicherung gesperrt ist, erscheint die Meldung Geräte PIN auf dem Bildschirm.

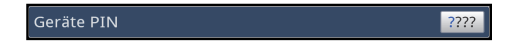

> Geben Sie mit Hilfe der Zifferntasten Ihren Geräte PIN ein. Das gewünschte Programm wird eingestellt.

#### oder

- > Schalten Sie wie in Punkt 7.4 beschrieben auf ein nicht gesperrtes Programm.
- $(i)$ Ist die globale Kindersicherung aktiv, wird der Geräte PIN-Code beim Einschalten eines gesperrten Programms abgefragt. Um den Bedienkomfort zu erhöhen, müssen Sie den Geräte PIN-Code in einer Betriebsphase nur einmal eingeben.
- $\left(\mathbf{i}\right)$ Beachten Sie hierzu unbedingt auch die Hinweise und Einstellungen zur globalen und nutzerabhängigen Kindersicherung (TechniFamily) unter Punkt 16.2 in Ihrer Bedienungsanleitung.
- $\left(\mathbf{i}\right)$ Handelt es sich bei dem gesperrten Programm um einen verschlüsselten Sender, so beachten Sie bitte auch den Punkt 9.5.3 in Ihrer Bedienungsanleitung.

## **7.4.6 Rückkehr zum zuletzt eingestellten Programm**

- > Durch Drücken der Taste Zurück auf der Fernbedienung wird das zuletzt eingestellte Programm wieder eingestellt.
- > Drücken Sie die Taste erneut, wird wieder das zuvor gesehene Programm eingestellt.

## **7.4.7 TV/Radioumschaltung**

- > Mit Hilfe der Taste TV/Radio können Sie zwischen dem TV- und Radiobetrieb wechseln.
- $(i)$ Das Gerät schaltet auf das zuletzt gehörte Radioprogramm.
- $(i)$ Alternativ hierzu können Sie auch wie unter den Punkten 7.4 und 10 beschrieben zwischen dem TV- und dem Radiobetrieb umschalten.

## **7.4.8 Infobox**

Nach jedem Programmwechsel erscheint, für die nach Punkt 8.8.1.3 in Ihrer Bedienungsanleitung eingestellte Dauer eine Infobox auf dem Bildschirm. Sie kann zudem manuell durch Drücken der Taste Info auf der Fernbedienung aufgerufen werden.

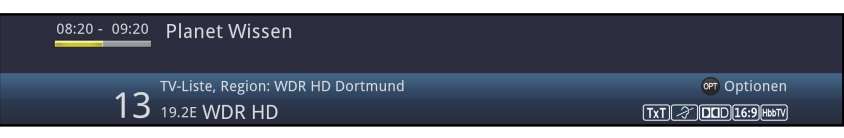

In dieser Infobox werden der Programmplatz und der Programmname des eingestellten Programms, der Titel der gerade laufenden Sendung sowie die momentan aktive Programmliste angezeigt.

 $(i)$ Der Fortschrittsbalken wird entsprechend der bereits vergangenen Sendezeit der laufenden Sendung gelb eingefärbt. Wird der Anfang des Fortschrittsbalkens rot eingefärbt, so startete die Sendung zu früh und bei rot eingefärbtem Ende wurde die laufende Sendung überzogen.

Zudem werden weitere Programmeigenschaften angezeigt: Zum Beispiel:

- **TxI** für Videotext
- für 16:9 Sendungen
- **E** für verschlüsselte Programme
- **Follow** für Dolby Digital Ausstrahlungen
- **2** für Untertitel
- **FINDIN** für HbbTV

Außerdem wird in der rechten oberen Ecke des Bildschirms die aktuelle Uhrzeit dargestellt.

# **7.5 Empfang von verschlüsselten Programmen**

> Stecken Sie die CONAX Smartcard in den Kartenschlitz integrierten Kartenlesers. (goldener Chip nach unten und in Einschubrichtung ausgerichtet)

oder

- > Stecken Sie ein CI/CI+ -Modul in den Steckplatz ein.
- > Stecken Sie die Smartcard in den Kartenschlitz des CI/CI+ -Moduls. Achten Sie darauf, dass sich der goldfarbene Chip der Smartcard auf der Oberseite in Einschubrichtung befindet.

# **7.6 Lautstärkeregelung**

Sie haben die Möglichkeit, die Lautstärke Ihres Digital-Receivers zu regeln. Dies erleichtert den Umgang mit dem Receiver, da Sie somit alle wichtigen Funktionen mit einer Fernbedienung steuern können und selten auf die Fernbedienung Ihres Fernsehgerätes zurückgreifen müssen.

> Regeln Sie die Lautstärke Ihres TV-Gerätes mit Hilfe der Wipptaste Lautstärke + lauter und mit Hilfe der Wipptaste Lautstärke - leiser.

## **7.6.1 Tonstummschaltung**

- > Durch Drücken der Taste Ton ein/aus wird der Ton aus- bzw. durch erneutes Drücken dieser Taste wieder eingeschaltet.
- $\left(\mathbf{i}\right)$ Während der gesamten Zeit, in der der Ton stumm geschaltet ist, wird das Symbol am rechten oberen Bildschirmrand dargestellt.

# **7.7 Auswahl einer anderen Sprache / Tonoption**

> Mit Hilfe der Optionsauswahl können Sie unter der Option Ton die gewünschte Sprache/Tonoption auswählen.

# **7.8 Standbild**

- > Durch Drücken der Taste Standbild wird das aktuelle Fernsehbild als Standbild wiedergegeben.
- > Durch nochmaliges Drücken dieser Taste kehren Sie zum Normalbetrieb zurück.
- $\left(\mathbf{i}\right)$ Während des Standbildes wird der Ton weiterhin normal wiedergegeben.

# **7.9 Videotext**

Ihr Gerät kann Videotext Informationen von Programmen darstellen, die Videotext-Daten senden. Dies wird Ihnen durch das **IM** Symbol in der Infobox angezeigt.

> Durch Drücken der Taste Videotext schalten Sie den Videotext ein.

# **7.10 HbbTV**

Durch das Symbol **in** in der Infobox wird angezeigt, dass der Programmanbieter eine HbbTV-Anwendung zur Verfügung stellt.

> Schalten Sie auf ein Programm, welches HbbTV-Daten sendet.

Nach einigen Sekunden erscheint im Bild unten rechts eine Einblendung, die auf das Vorhandensein von HbbTV-Inhalten hinweist.

- > Starten Sie die HbbTV-Anwendung durch Drücken der roten Funktionstaste.
- $\left(\mathbf{i}\right)$ In Abhängigkeit von der Geschwindigkeit des Internetanschlusses sind langsame Reaktionszeiten bzw. kurze Unterbrechungen möglich.

# **7.11 Untertitel**

Beim Einschalten einer Sendung die mit Untertiteln ausgestrahlt wird, erscheint in der Infobox das Untertitel-Symbol 2.

- > Mit Hilfe der Optionsauswahl können Sie unter dem Punkt Untertitel den gewünschten darzustellenden Untertitel auswählen.
- $(i)$ Das Gerät kann sowohl Videotextuntertitel als auch DVB-Untertitel darstellen. Die Darstellung der beiden Untertitelarten kann unterschiedlich sein.
- $\left(\mathbf{i}\right)$ Beachten Sie, dass die Untertitel nur dann dargestellt werden können, wenn der Sender die entsprechenden Daten auch tatsächlich sendet. Übermittelt der Sender lediglich die Untertitelkennung, jedoch keine Daten, so können die Untertitel nicht dargestellt werden.
- $\left(\mathbf{i}\right)$ Möchten Sie, dass Ihr Gerät untertitelte Sendungen automatisch mit Untertitel wiedergibt, so stellen Sie Ihr Gerät wie in Punkt 8.4.2 in Ihrer Bedienungsanleitung beschrieben auf automatische Untertitel-Wiedergabe ein.
- $\left(\mathbf{i}\right)$ Beachten Sie, dass DVB-Untertitel während der Wiedergabe einer DVR-Aufnahme nur dann zur Verfügung stehen, wenn diese zum Zeitpunkt der Aufnahme entweder manuell oder automatisch ausgewählt waren.

# **8 SFI-Überblick**

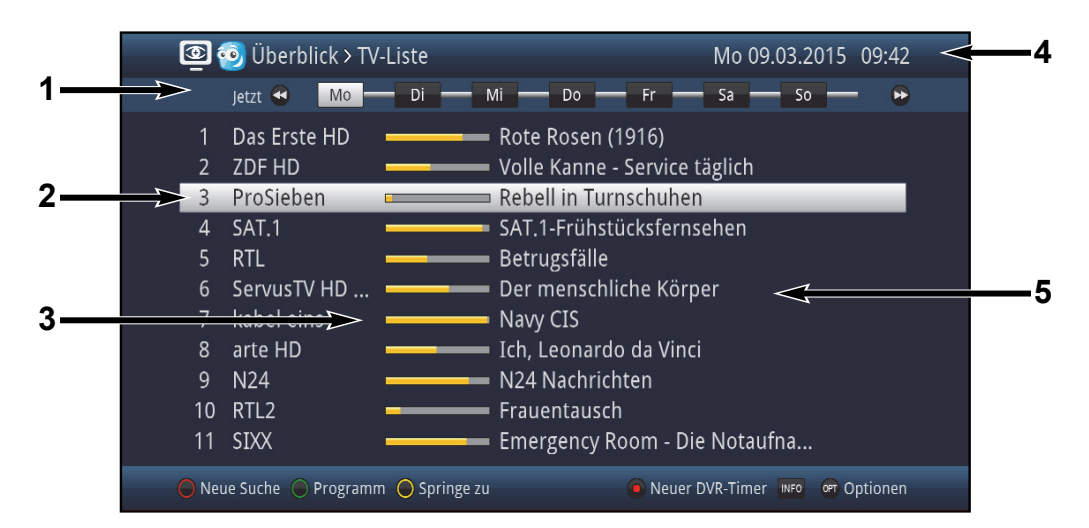

- **1:** Anzeigezeit > gibt den Zeitpunkt der darzustellenden Sendungen an. Zeitleiste > grafische Darstellung der Anzeigezeit durch Fortschrittsbalken.
- **2:** Programmname mit entsprechendem Programmplatz innerhalb der aktiven Programmliste.
- **3:** Fortschrittsbalken bzw. Start-/Stoppzeit der angezeigten Sendung.
- **4:** Aktuelles Datum und aktuelle Uhrzeit.
- **5:** Sendungen der dargestellten Programme.
- > Mit Hilfe der **Pfeiltasten rechts/links** können Sie die Anzeigezeit vor- bzw. zurückschalten.
- $\left(\mathbf{i}\right)$ Entsprechend der Anzeigezeit wird auch der Fortschrittsbalken in der Zeitleiste vor bzw. zurück geschoben.
- > Mit Hilfe der gelben Funktionstaste können Sie direkt zur Anzeige der aktuell laufenden bzw. der folgenden Sendungen sowie den eingestellten Prime - Time Zeiten schalten.
- $(i)$ Ihre bevorzugten Prime - Time Zeiten können Sie, wie unter Punkt 15.5 in Ihrer Bedienungsanleitung beschrieben, festlegen.
- > Durch Betätigen der Pfeiltasten auf/ab können Sie die Markierung zeilenweise und mit den Tasten Seite auf/ab seitenweise verschieben.
- > Stehen weitere Informationen zur markierten Sendung zur Verfügung, so können Sie diese jeweils durch Drücken der Taste Info aufrufen und verlassen.
- > Durch Drücken der Taste OK können Sie direkt auf das markierte Programm umschalten.

# **9 Timer-Aufnahmen**

Ihr Gerät verfügt über die nachfolgend aufgeführten Timerfunktionen:

# 1. DVR-Timer

Durch diese Funktion wird Ihr Digital-Receiver für die ausgewählte Sendung ein- und ausgeschaltet, um diese in Ihrer Abwesenheit auf das nach Punkt 11.4.1 in Ihrer Bedienungsanleitung ausgewählte Aufnahmemedium aufzuzeichnen.

Wurde das Gerät durch den DVR-Timer eingeschaltet, wird dieses durch  $\bullet$  DVR-Timer im Display angezeigt.

# 2. Videorekorder-Timer

Durch einen Videorekorder-Timer wird Ihr Digital-Receiver für die ausgewählte Sendung einund ausgeschaltet, um diese in Ihrer Abwesenheit mit einem externen Aufzeichnungsgerät z. B. einem Video- oder DVD-Rekorder aufzuzeichnen.

Wurde das Gerät durch den Videorekorder-Timer eingeschaltet, wird dieses durch  $\bullet$  VCR-**Timer** im Display angezeigt.

# 3. Senderwechsel-Timer

Befindet sich Ihr Gerät im Normalbetrieb, stellt es beim Erreichen der eingestellten Zeit den programmierten Programmplatz ein.

# 4. Weck-Timer

Befindet sich Ihr Gerät im Standby-Betrieb, wird das Gerät bei Erreichen der eingestellten Zeit auf dem programmierten Programmplatz eingeschaltet.

## 5. Serien-Timer

Um das Auffinden von Sendungen zu erleichtern, können Sie die Daten von Programmen, die für den SFI markiert sind, nach beliebigen Begriffen absuchen. Durch die Serien-Timer Funktion werden für die gefundenen Sendungen automatisch und fortlaufend DVR-Timer

generiert werden. Die Timer-Generierung wird auch nach der Aktualisierung der SFI-Daten fortgesetzt. Dadurch entfällt das wiederholte manuelle Programmieren von Timern, um z.B. die Folgen einer TV-Serie aufzuzeichnen.

# **10 Funktionswahl**

> Durch Drücken der Taste **Navigator/Funktionswahl** können Sie das Navigationsmenü (NAV-Menü) öffnen, um die gewünschte Funktion auszuwählen.

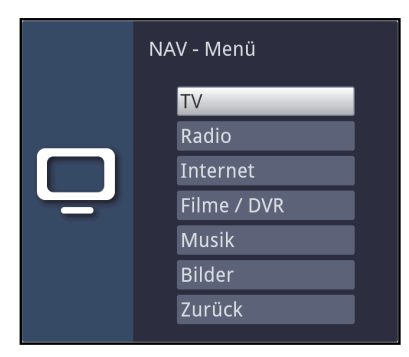

- > Markieren Sie mit Hilfe der **Pfeiltasten auf/ab** die Funktion, die Sie aufrufen möchten.
	- TV: TV-Betrieb: Wiedergabe der TV-Programme.
	- Radio: Radio-Betrieb: Wiedergabe der Radio-Programme.
	- Internet: Internetbetrieb: Aufruf der in der Internet-Liste vorhandenen Internetlinks.
	- Filme/DVR: Filme-/DVR Navigator: Aufruf der auf einem an der USB-Buchse angeschlossenen Geräte oder auf einem freigegebenen Netzlaufwerk gespeicherten oder per UPnP verfügbaren Video-Dateien.
	- Musik: Musiknavigator: Aufruf der auf einem an der USB-Buchse angeschlossenen Geräte oder auf einem freigegebenen Netzlaufwerk gespeicherten oder per UPnP verfügbaren Musik Titel.
	- **Bilder:** Bildernavigator: Aufruf der auf der internen Festplatte, einem angeschlossenen USB-Gerät oder auf einem freigegebenen Netzlaufwerk gespeicherten oder per UPnP verfügbaren Bild Dateien.
- > Bestätigen Sie mit OK, um die markierte Funktion auszuwählen.
- $\left(\mathbf{i}\right)$ Beachten Sie hierzu unbedingt auch die Hinweise und Einstellungen zur globalen und nutzerabhängigen Kindersicherung unter Punkt 16 in Ihrer Bedienungsanleitung.

# **11 Aufruf von Internetseiten mit Hilfe der Internetliste**

- > Drücken Sie aus dem Normalbetrieb heraus zweimal die Taste WWW. oder
- > Wenn schon eine Internetseite geöffnet ist, drücken Sie einmal die Taste WWW. Es erscheint nun der Internetlisten-Navigator. Der zuletzt aufgerufene Internetlink ist markiert.

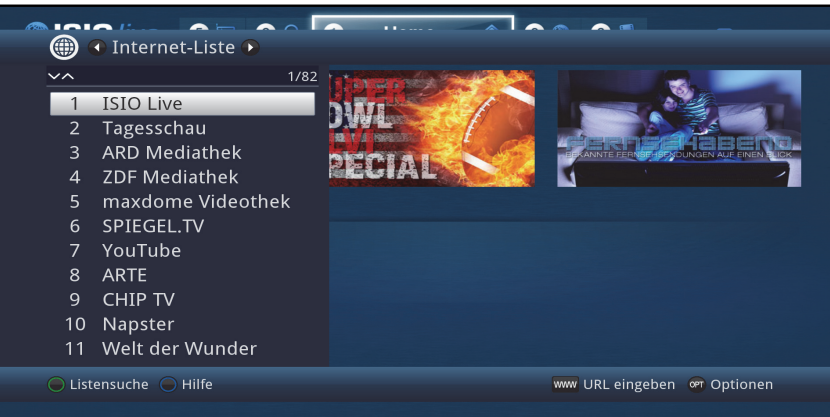

- > Nun können Sie mit den **Pfeiltasten auf/ab**, den **Seite auf/ab** sowie den Zifferntasten den gewünschten Internetlink markieren.
- > Durch Drücken der Taste OK wird der markierte Internetlink geöffnet. Die Dauer, bis die gewählte Seite angezeigt wird, hängt von der gewählten Seite und der Bandbreite Ihres DSL-Anschlusses ab.

# **12 Speichermedium Auswahl**

Wenn im laufendem TV- oder Radio-Betrieb ein Speichermedium eingesteckt wird (siehe auch Punkte 4.5 USB-Buchse und 4.6 SD- / MMC-Kartenleser), erscheint eine Auswahl mit möglichen Bedienoptionen:

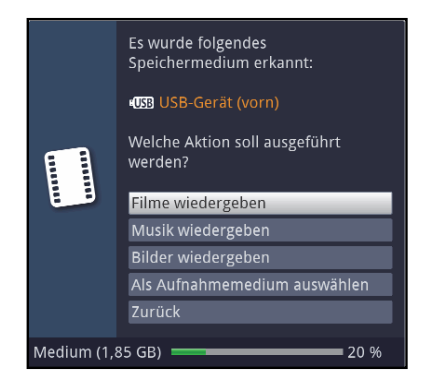

- > Wählen Sie Filme wiedergeben aus, um in die Film-Wiedergabe für dieses Speichermedium zu wechseln (siehe Punkt 9.18 in Ihrer Bedienungsanleitung).
- > Wählen Sie **Musik wiedergeben** aus, um in die Musik-Wiedergabe für dieses Speichermedium zu wechseln (siehe Punkt 9.19 in Ihrer Bedienungsanleitung).
- > Wählen Sie Bilder wiedergeben aus, um in die Bilder-Wiedergabe für dieses Speichermedium zu wechseln (siehe Punkt 9.20 in Ihrer Bedienungsanleitung).
- > Wählen Sie Als Aufnahmemedium auswählen aus, wenn dieses neue Speichermedium als Aufnahmemedium verwendet werden soll.
- $\left(\mathbf{i}\right)$ Beachten Sie, dass diese Auswahl die im Menü Aufnahmemedien verwalten (siehe Punkt 11.4 in Ihrer Bedienungsanleitung) getätigte Einstellung überschreibt bzw. hier jederzeit wieder geändert werden kann.
- > Mit Zurück verlassen Sie diese Auswahl und kehren zurück zur letzten Ansicht, ohne Einstellungen zu verändern.

# **13 DVR-Aufnahme**

Zur DVR-Aufzeichnung stehen Ihnen folgende Aufnahmemodi zur Verfügung:

## 1. Sofort-Aufnahme

Wählen Sie diesen Aufnahme-Typ, um die gerade laufende Sendung mit einem Tastendruck sofort aufzunehmen.

## 2. Timergesteuerte Aufnahme

Durch diese Funktion wird Ihr Digital-Receiver für die ausgewählte Sendung ein- und ausgeschaltet, um diese in Ihrer Abwesenheit auf das Aufnahmemedium aufzuzeichnen. Der Timer kann entweder manuell oder automatisch mit der SFI-Funktion programmiert werden.

## 3. Timeshift-Aufnahme

Mit der Timeshift-Aufnahme ist zeitversetztes Fernsehen möglich. So können Sie, während die Aufnahme noch läuft, diese bereits zeitversetzt wiedergeben.

## **13.1 Sofort-Aufnahme**

- > Schalten Sie das Programm ein, auf dem die Sendung ausgestrahlt wird, die Sie aufzeichnen möchten.
- > Drücken Sie die Taste Aufnahme um die laufende Sendung aufzuzeichnen.
- > Um die Wiedergabe der laufenden Sendung an einer bestimmten Stelle anzuhalten, drücken Sie die Taste Pause/Wiedergabe.
- > Um mit der Wiedergabe der Sendung von dieser Stelle an fortzufahren, drücken Sie die Taste Pause/Wiedergabe erneut.
- $(i)$ Sie sehen die Sendung nun mit einem zeitlichen Versatz zur Liveausstrahlung (Timeshift), während die laufende Sendung im Hintergrund weiterhin aufgezeichnet wird.

# **13.2 Timeshift-Funktion**

Bei der Timeshift-Funktion wird die Möglichkeit ausgenutzt, dass Wiedergabe und Aufnahme gleichzeitig erfolgen können. Dadurch ist zeitversetztes Fernsehen möglich. So können Sie sich den Beginn der Aufzeichnung ansehen und dabei bereits aufgenommene Passagen (z. B. Werbeblöcke) überspringen. Gleichzeitig wird das Live-Signal der Sendung weiter aufgezeichnet. (siehe Punkt 10.1.3 in Ihrer Bedienungsanleitung).

## **13.3 Aufnahme manuell beenden**

- > Wählen Sie ggf. zunächst die zu beendende Aufnahme aus, indem Sie wie unter Punkt 7.4 beschrieben das Programm auswählen, auf dem die Aufnahme läuft.
- > Durch Drücken der Taste Stop erscheint eine Abfrage ob die Aufnahme gespeichert oder verworfen werden soll.

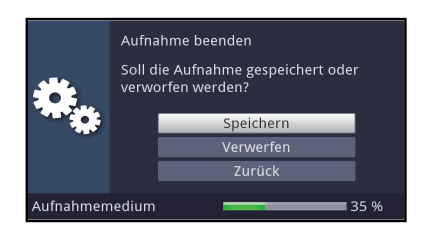

> Wählen Sie Speichern, um die Aufnahme zu speichern, Verwerfen, um die Aufnahme nicht zu speichern oder Zurück, um die Aufnahme weiterhin fortzusetzen.

## **13.4 Aufnahme automatisch beenden**

> Nach dem Drücken der Taste **Ein/Standby** erscheint eine Abfrage, was mit der laufenden Aufnahme geschehen soll.

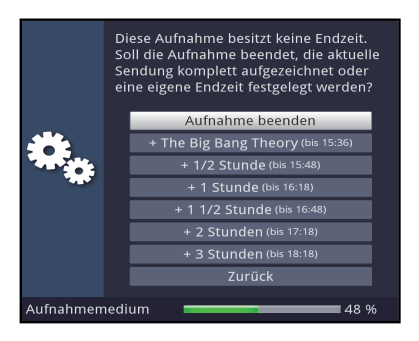

- > Wählen Sie die Zeile mit der gewünschten Aktion aus.
- $(i)$ Wenn Sie **Aufnahme beenden** ausgewählt haben erscheint nun die unter Punkt 10.1.1.2 in Ihrer Bedienungsanleitung beschriebene Abfrage, was mit der Aufnahme geschehen soll.
- $(i)$ Haben Sie den Sendungstitel oder eine der festgelegten Zeiten ausgewählt, so zeichnet der Receiver nun die aktuelle Sendung komplett bzw. bis zum ausgewählten Zeitpunkt auf und schaltet anschließend in Bereitschaft (Standby), der Bildschirm wird dabei direkt nach der Auswahl abgeschaltet.

# **14 DVR-Wiedergabe**

Zugang zu den DVR-Aufnahmen erhalten Sie durch den DVR-Navigator.

#### **14.1 DVR-Navigator aufrufen / DVR-Wiedergabe starten**

Der DVR-Navigator lässt sich auf die folgenden Arten aufrufen. Je nachdem ob Sie sich im TV- oder Radio-Betrieb befinden, erscheint dabei eine Liste mit den auf der optionalen internen Festplatte, einem angesteckten USB-Speicher, einer eingesteckten SD-/MMC-Karte oder einem verfügbaren Netzlaufwerk vorhandenen TV- oder Radioaufnahmen.

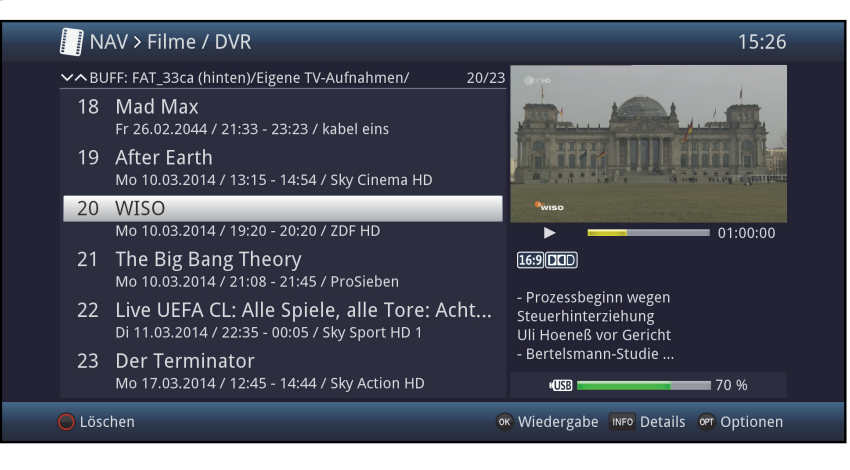

- $\left(\mathbf{i}\right)$ Beachten Sie hierzu unbedingt auch die Hinweise und Einstellungen zur globalen und nutzerabhängigen Kindersicherung unter Punkt 16.2 in Ihrer Bedienungsanleitung.
- $(i)$ Mit Hilfe der Taste Info können die Sendungsinformationen ein- und durch erneutes Drücken wieder ausgeblendet werden.
- > Die Wiedergabe einer Aufnahme starten Sie, indem Sie diese markieren und anschließend mit OK bestätigen.

## **14.2 Aus dem TV-Betrieb**

> Drücken Sie im TV-Betrieb die Taste Stop/DVR um direkt in den DVR-Navigator zu wechseln.

oder

> Öffnen Sie durch Drücken der Taste OK den Programmlisten-Navigator und wechseln Sie mit der Taste Stop/DVR in den DVR-Navigator.

oder

- > Wählen Sie in der Funktionswahl den Punkt Filme/DVR.
- > Rufen Sie nun auf Ihrem eingestellten Aufnahmemedium (Punkt 11.4.1 in Ihrer Bedienungsanleitung) den Ordner Eigene Aufnahmen auf.

### **14.4 Aus der Wiedergabe einer laufenden / vorhandenen DVR-Aufnahme**

> Öffnen Sie durch Drücken der Taste OK den DVR-Navigator.

oder

- > Wählen Sie in der Funktionswahl den Punkt Filme/DVR
- > Rufen Sie nun auf Ihrem eingestellten Aufnahmemedium (Punkt 11.4.1 in Ihrer Bedienungsanleitung) den Ordner Eigene Aufnahmen auf.

## **14.5 Pause / Standbild**

- > Um die Wiedergabe einer Aufnahme anzuhalten (Standbild), drücken Sie während der Wiedergabe die Taste Pause/Wiedergabe.
- > Drücken Sie die Taste Pause/Wiedergabe erneut um die Wiedergabe von der gleichen Stelle an fortzusetzen.

## **14.6 Schnelles Vor- und Zurückspulen**

Um zu einer bestimmten Stelle einer Aufnahme zu gelangen, verfügt Ihr DVR über die Funktionen schnelles Spulen vor und zurück.

> Betätigen Sie während der Wiedergabe die Taste Vorspulen bzw. die Taste Rückspulen. Es erscheint die Einblendung "Vorspulen  $\blacktriangleright\blacktriangleright$ " bzw. "Rückspulen 44".

Die Aufnahme wird nun mit 4-facher Geschwindigkeit in die gewählten Richtung wiedergegeben.

- > Drücken Sie die Taste Vorspulen bzw. Rückspulen erneut, steigert sich die Geschwindigkeit auf 16-fach. Es erscheint die Einblendung "Vorspulen  $\blacktriangleright\blacktriangleright$ " bzw. "Rückspulen 444".
- > Drücken Sie die Taste Vorspulen bzw. Rückspulen noch einmal, steigert sich die Suchlaufgeschwindigkeit auf 64-fach.

Es erscheint die Einblendung "Vorspulen  $\blacktriangleright \blacktriangleright \blacktriangleright \blacktriangleright$ " bzw. "Rückspulen 4444".

- > Durch erneutes Drücken der Taste Vorspulen bzw. Rückspulen können Sie in 10 Minuten-Schritten vor- bzw. zurückspringen.
- > Ist die gesuchte Stelle der Aufnahme erreicht, gelangen Sie durch Drücken der Taste Pause/Wiedergabe in den normalen Wiedergabebetrieb.

## **14.7 Marken setzen**

- > Spulen Sie wie zuvor beschrieben an die Stelle der Aufnahme, an der Sie eine Marke einfügen möchten.
- > Durch Drücken der Taste Aufnahme wird an der ausgewählten Stelle eine Marke gesetzt.

## **14.8 Zu Marken springen**

Sie haben die Möglichkeit während der Wiedergabe die Stellen der Aufnahme, an die Sie Marken gesetzt haben, direkt anzusteuern.

> Wählen Sie mit Hilfe der Optionsauswahl unter dem Punkt Marke die Marke aus, um an die gewünschte Stelle der Aufnahme zu springen.

## **14.9 Wiedergabe beenden**

> Drücken Sie die Taste **Stop**, um die Wiedergabe zu beenden. Die Wiedergabe wird beendet und Ihr Receiver kehrt in den Normalbetrieb zurück. Dabei "merkt" sich der Receiver die Stelle der Aufnahme, an der Sie die Wiedergabe beendet haben. Wenn Sie die Wiedergabe dieser Aufnahme erneut starten, wird diese automatisch an dieser Stelle fortgesetzt, an der Sie diese zuvor beendet haben.

# **15 Verschlüsselungssystem**

Unter diesem Menüpunkt gelangen Sie in die Untermenüs der eingesteckten Smartcards sowie der CI-/CI+-Module.

> Rufen Sie das Hauptmenü > Verschlüsselungssystem auf.

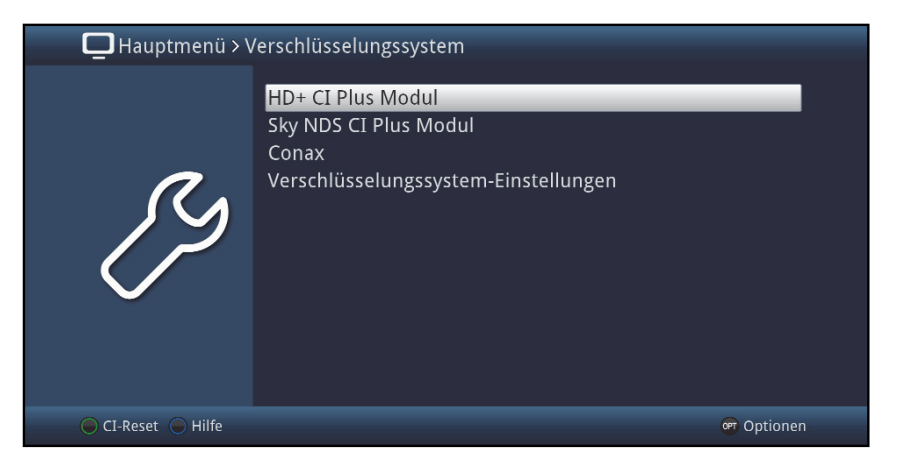

- > Wählen Sie eines der eingesteckten CI-/CI+-Module aus, um in dessen Untermenü zu gelangen und Einstellungen vornehmen zu können.
- $\left(\mathbf{i}\right)$ Beachten Sie, dass das nun dargestellte Untermenü durch das Modul bereitgestellt wird und sich daher von Modul zu Modul unterscheiden kann.

## **15.1 Verschlüsselungssytem-Einstellungen**

## **CI-Dualentschlüsselung**

Durch die CI-Dualentschlüsselung ist es möglich mit nur einem CI-Modul und einer gültigen Smartcard zwei verschiedene verschlüsselte Programme gleichzeitig zu empfangen.

- > Wählen Sie den CI-Steckplatz (CI1, CI2, CI1 + CI2 bzw. auto, für die automatische Erkennung) aus, in dem sich das CI-Modul zur Dualentschlüsselung befindet oder schalten Sie die Funktion aus.
- $\left(\mathbf{i}\right)$ Bitte beachten Sie hierzu, dass sich die beiden zu entschlüsselnden Programme auf demselben Transponder befinden müssen, sowie den Punkt 9.5.1 in Ihrer Bedienungsanleitung.

#### **MHEG Autostart**

Ist für einen Sender eine MHEG-Applikation verfügbar, kann diese automatisach gestartet werden.

> Stellen Sie hierzu den Punkt MHEG Autostart auf an.

#### **Eingabe PIN**

Hier können Sie eine PIN für den jeweiligen CI-Schacht hinterlegen. Diese PIN wird benötigt, um DVR-Aufnahmen mit Jugendschutzbeschränkungen zu unterstützen.

#### **Manuelle Initialisierung der CI/CI+ -Module**

> Durch Drücken der grünen Funktionstaste CI Reset können Sie die CI/CI+-Module manuell initialisieren.

# **16 ISI-Mode**

Zahlreiche Funktionen und Mehrwerte machen Fernsehen mit TechniSat zu einem großartigen und komplexen Erlebnis mit umfangreichen Möglichkeiten. Der ISI-Mode reduziert diese Optionsvielfalt und ist damit ideal für Kinder oder ältere Menschen, die sich ob der vielen Einstellmöglichkeiten bei der Bedienung des Geräts unsicher fühlen. Ist der Modus aktiviert, kann nichts mehr versehentlich mit der Fernbedienung verstellt werden. Gleichzeitig stellt der ISI-Mode die vereinfachten Programminformationen auf dem Bildschirm für Menschen mit Sehschwäche in extragroßer Schrift dar und blendet auf Wunsch eine gut lesbare digitale Zeitanzeige ein.

- > Aktivieren Sie den ISI-Mode wie unter Punkt 8.8.1.6 in Ihrer Bedienungsanleitung beschrieben.
- $(i)$ Im aktiven ISI-Mode werden nun folgende Funktionen deaktiviert:
	- Automatische Updates
	- Filme / DVR / Musik / Bilder
	- Internet / HbbTV
	- watchmi
	- Mobile Apps
	- UPnP-Renderer
	- WLAN direkt TechniCast
	- SFI / Timer
- $\begin{pmatrix} i \end{pmatrix}$ Der Zugriff auf diverse Menüs wird ebenfalls gesperrt, der Menüzugang zur Deaktivierung des ISI-Mode bleibt jedoch erhalten.
- $\left(\mathbf{i}\right)$ Der ISI-Mode kann auch mit der für den ISI-Mode optimierten IsiZapper Fernbedienung genutzt werden, siehe auch Punkt 3.3 (Optionale IsiZapper Fernbedienung).

# **16.1 Ein- / Ausschalten des Gerätes (ISI-Mode)**

- > Befindet sich das Gerät im Standby, können Sie dieses durch Drücken der Taste Ein/Standby auf der Fernbedienung/am Gerät einschalten.
- > Aus dem laufenden Betrieb schalten Sie das Gerät durch Drücken der Taste Ein/Standby in den Bereitschaftsbetrieb.

# **16.2 Programmwahl (ISI-Mode)**

## **16.2.1 Mit Hilfe der Programm auf/ab-Tasten**

> Schalten Sie die Programme mit Hilfe der Pfeiltasten auf/ab am Receiver oder der Tasten Programm+/- auf der Fernbedienung jeweils um einen Programmplatz aufoder abwärts.

## **16.2.2 Mit Hilfe der Zifferntasten**

> Geben Sie mit Hilfe der Zifferntasten die gewünschte Programmnummer ein.

Zum Beispiel:

- 1 für Programmplatz 1
- 
- 1, dann 5, dann 6 dann 7 für Programmplatz 1567

1, dann 4 für Programmplatz 14 2, dann 3, dann 4 für Programmplatz 234

Bei der Eingabe von mehrstelligen Programmnummern haben Sie jeweils nach dem Drücken einer Taste ca. 3 Sekunden Zeit, um die Eingabe zu vervollständigen. Wollen Sie nur eine ein-, zwei- oder dreistellige Zahl eingeben, so können Sie den Umschaltvorgang durch längeres Gedrückthalten der letzten Ziffer oder durch Drücken der Taste OK beschleunigen.

# **16.2.3 Mit Hilfe des Navigators (Programmliste)**

> Drücken Sie die Taste OK.

Es erscheint nun der Programmlisten-Navigator. Im TV-Betrieb erscheinen nur TV- und im Radiobetrieb nur Radioprogramme.

Das momentan eingestellte Programm ist markiert.

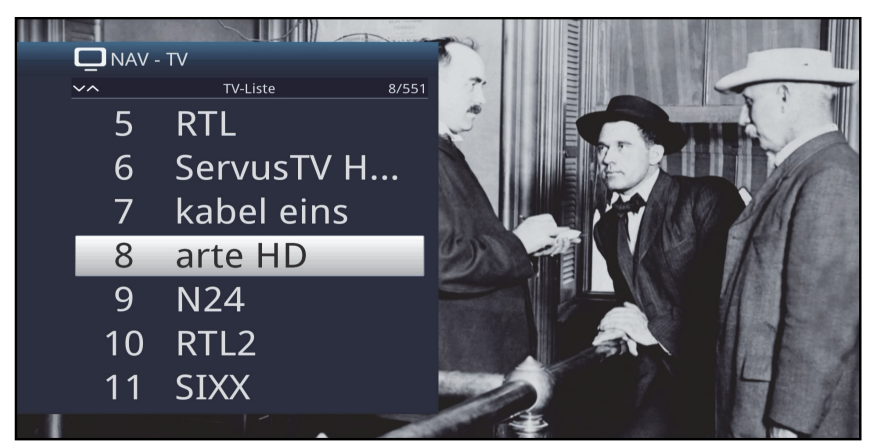

- > Nun können Sie mit den Pfeiltasten auf/ab, den Seite auf/ab sowie den Zifferntasten das gewünschte Programm markieren.
- > Durch Drücken der Taste OK wird das markierte Programm eingestellt.

# **16.3 TV/Radioumschaltung**

> Mit Hilfe der Taste 0 rufen Sie das NAV - Menü auf.

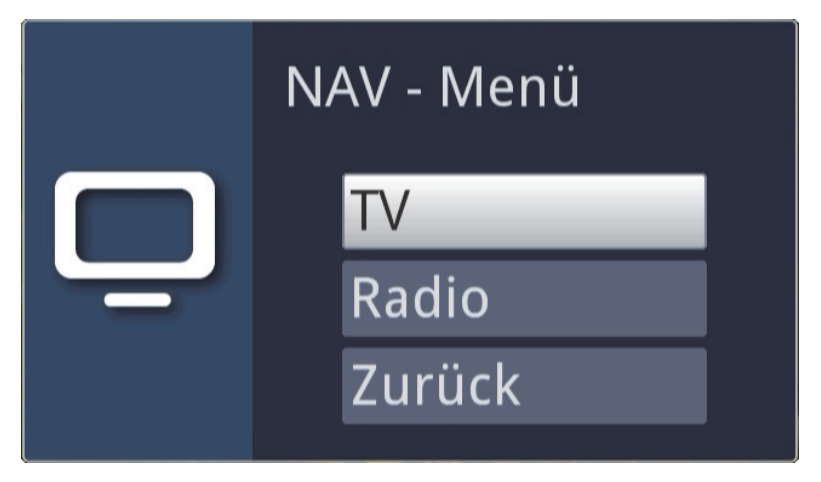

> Nun können Sie mit den Pfeiltasten auf/ab den gewünschten Betriebsmodus TV oder Radio markieren bzw. Zurück, um das Menü wieder zu verlassen.

- > Durch Drücken der Taste OK wird die Auswahl bestätigt und in den ausgewählten Betriebsmodus umgeschaltet.
- $\left(\mathbf{i}\right)$ Das Gerät schaltet auf das zuletzt eingestellte Programm.

# **16.4 Lautstärkeregelung (ISI-Mode)**

Sie haben die Möglichkeit, die Lautstärke Ihres Digital-Receivers zu regeln. Dies erleichtert den Umgang mit dem Receiver, da Sie somit alle wichtigen Funktionen mit einer Fernbedienung steuern können und selten auf die Fernbedienung Ihres Fernsehgerätes zurückgreifen müssen.

- > Regeln Sie die Lautstärke Ihres TV-Gerätes mit Hilfe der Wipptaste Lautstärke + lauter und mit Hilfe der Wipptaste Lautstärke - leiser.
- $\left(\mathbf{i}\right)$ Während der Lautstärkeregelung erscheint am oberen Bildschirmrand die Anzeige der aktuell eingestellten Lautstärke.

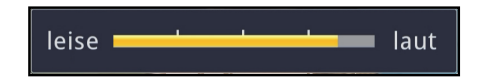

- $\left(\mathbf{i}\right)$ Nach dem Einschalten des Digital-Receivers wird der Ton mit der zuletzt eingestellten Lautstärke wiedergegeben. Bei Betrieb eines Bluetooth Audiogeräts beachten Sie bitte auch Punkt 8.4.7 (Kopfhörereinstellungen) in Ihrer Bedienungsanleitung.
- $\left(\mathbf{i}\right)$ Die Lautstärkeregelung und die Tonstummschaltung regeln auch die digitalen Audioausgänge (nicht bei der Einstellung Bitstream) bzw. schaltet diese stumm.

## **16.4.1 Tonstummschaltung**

- > Durch Drücken der Taste Ton ein/aus wird der Ton aus- bzw. durch erneutes Drücken dieser Taste wieder eingeschaltet.
- $\left(\mathbf{i}\right)$ Während der gesamten Zeit, in der der Ton stumm geschaltet ist, wird das Symbol am rechten oberen Bildschirmrand dargestellt.
- $\left(\mathbf{i}\right)$ Bei Betrieb eines Bluetooth Audiogeräts, z.B. ein Kopfhörer, kann dessen Lautstärke während der Tonstummschaltung geregelt werden, ohne dass die Tonstummschaltung aufgehoben wird.

# **16.5 Videotext (ISI-Mode)**

Ihr Gerät kann Videotext Informationen von Programmen darstellen, die Videotext-Daten senden.

## **16.5.1 Einschalten des Videotext**

> Durch Drücken der Taste Videotext schalten Sie den Videotext ein.

## **16.5.2 Seitenwahl**

- > Geben Sie mit den Zifferntasten 0 bis 9 die Seitenzahl der gewünschten Videotextseite 3-stellig ein.
- $\left(\mathbf{i}\right)$ Ihre Eingabe wird in der oberen, linken Bildschirmecke angezeigt.

 $\left(\mathbf{i}\right)$ Da die Videotextseiten nicht alle gleichzeitig vom Sender übertragen werden können, kann es einige Sekunden bis zur Darstellung der Seite dauern. Dies geschieht, wenn die angeforderte Seite, z. B. durch den Videotextaufruf direkt nach dem Senderwechsel, noch nicht in den Speicher eingelesen werden konnte.

## **16.5.3 Videotextunterseiten**

Sind Videotext-Unterseiten auf einer gewählten Videotextseite vorhanden, so erscheint links neben dem Videotext eine Anzeige der bereits geladenen Unterseiten. Sobald eine neue Unterseite verfügbar ist, wird diese automatisch dargestellt.

- > Um gezielt eine Unterseite darzustellen, betätigen Sie die Taste OK. Die Spalte am linken Bildschirmrand wird aktiv. Die bereits eingelesenen Unterseiten werden dargestellt.
- > Wählen Sie mit den **Pfeiltasten auf/ab** die gewünschte Unterseite an.
- > Die gezielte Darstellung der Unterseiten verlassen Sie durch Drücken von OK.

### **16.5.4 Mixbetrieb**

> Durch nochmaliges Drücken der Taste Videotext wird der Mixbetrieb eingeschaltet. Dabei wird der Videotext und das TV-Bild überlagert dargestellt.

#### **16.5.5 Videotext verlassen**

> Durch Drücken der Taste Videotext kehren Sie in den Normalbetrieb zurück.

# **17 Software-Update über USB-Schnittstelle**

Zusätzlich zum automatischen Software-Update über Internet und DVB Quellen haben Sie die Möglichkeit, die Software des Gerätes über die USB-Schnittstelle sowie den SD-/MMC-Kartenleser zu aktualisieren.

- $(i)$ Um das Software-Update über die USB-Schnittstelle oder den SD-/MMC-Kartenleser durchführen zu können, müssen Sie sich zunächst die aktuelle Software von der Technisat-Homepage (www.technisat.de) herunterladen.
- $\left(\mathbf{i}\right)$ Das Update kann mit handelsüblichen USB Flash Sticks und SD-/MMC-Karten, die im FAT32-Format formatiert sind, durchgeführt werden.
- > Kopieren Sie nun die Software Datei mit der Endung ".cpad" auf den Stick bzw. die SD-/MMC-Karte.
- > Falls Sie nur ein einzelnes Update durchführen möchten kopieren Sie nun zusätzlich die Datei singleupdate bzw. für mehrere Updates die Datei autoupdate auf den USB-Stick bzw. die SD-/MMC-Karte.
- $\left(\mathbf{i}\right)$ Bitte beachten Sie, dass die Dateien singleupdate bzw. autoupdate **keine** Dateiendung haben dürfen! Beachten Sie hierzu auch Ihre Ordnereinstellungen am PC zum Ausblenden von Dateiendungen.
- $\left(\mathbf{i}\right)$ Auf dem USB-Stick bzw. der SD-/MMC-Karte sollten sich nicht mehrere cpad Software Dateien befinden. Zudem sollten auch die Dateien "autoupdate" und "singleupdate" sich ebenfalls nicht gleichzeitig vorhanden sein.
- > Schalten Sie nun den Receiver in Standby und stecken Sie den USB Flash Stick in eine USB Buchse bzw. die SD-/MMC-Karte in den SD-/MMC-Kartenleser des Receivers. Schalten Sie den Receiver jetzt ein.
- $\left(\mathbf{i}\right)$ Der Aktualisierungsvorgang wird nun in folgenden Schritten angezeigt.
	- Es erscheint die Meldung "Lade Software vom Datenspeicher"
	- Anschließend erscheint ein Fortschrittsbalken der das Laden der Software anzeigt.
	- Nachdem die Software zu 100% geladen wurde, erscheinen ein weiterer Fortschrittsbalken, wovon einer den Fortschritt der einzelnen Aktualisierungsschritte und der andere den Gesamtaktualisierungsfortschritt darstellt.
- $\left(\mathbf{i}\right)$ Im Display wird der Fortschitt des Ladens der Software sowie die einzelnen Aktualisierungsschritte angezeigt.
- > Nach Abschluss der Aktualisierung erscheint wieder das TV-Bild. Der Receiver kann nun in Standby geschaltet und der USB-Stick bzw. die SD-/MMC-Karte entfernt werden.
- $\Delta$ Das Update darf zu keinem Zeitpunkt durch Herausziehen des USB-Sticks bzw. der SD-/MMC-Karte oder durch Trennen der Spannungsversorgung unterbrochen werden, da es sonst zu Fehlfunktionen des Gerätes kommen kann.

# **18 Fehlersuchhilfen**

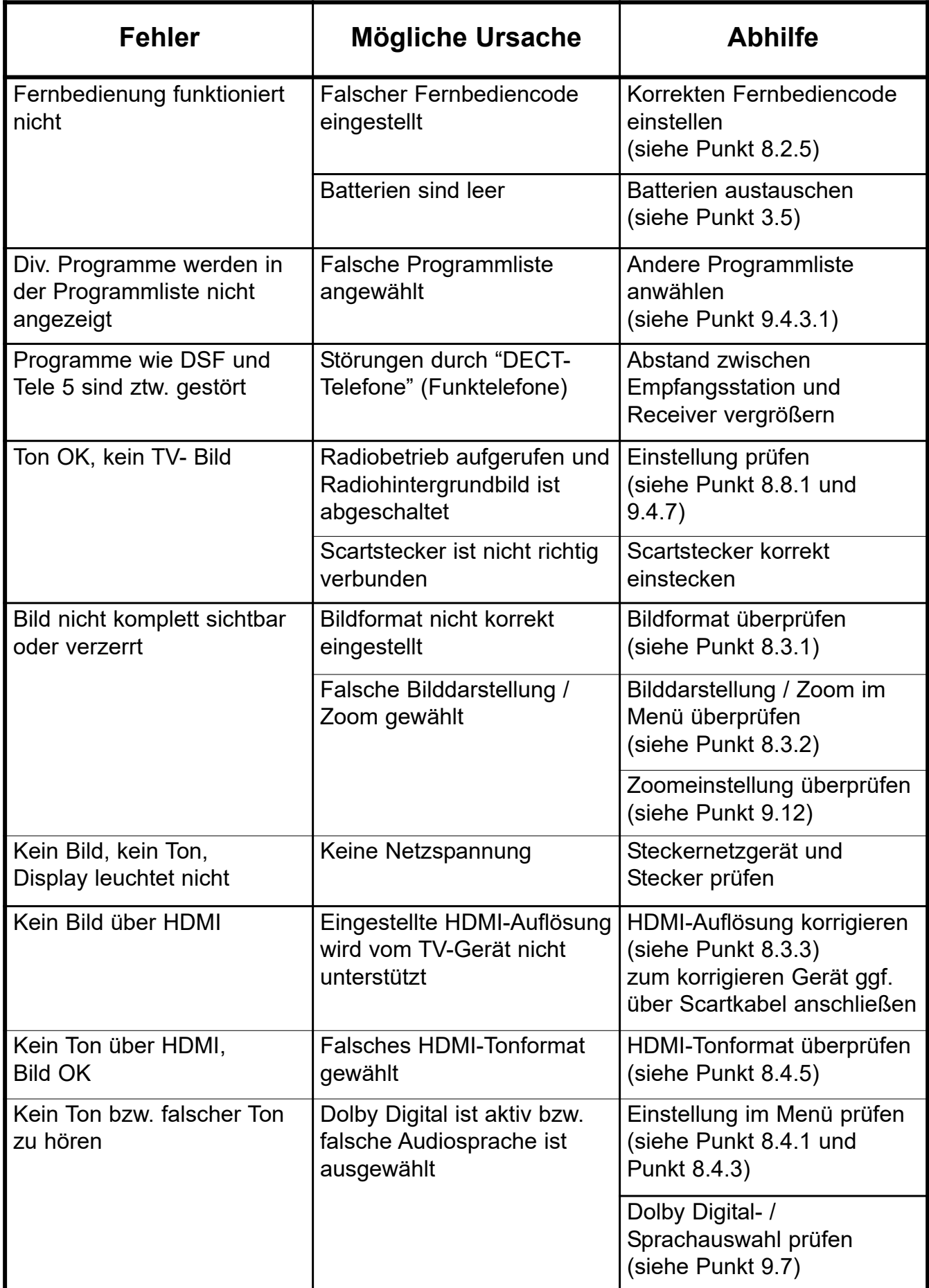

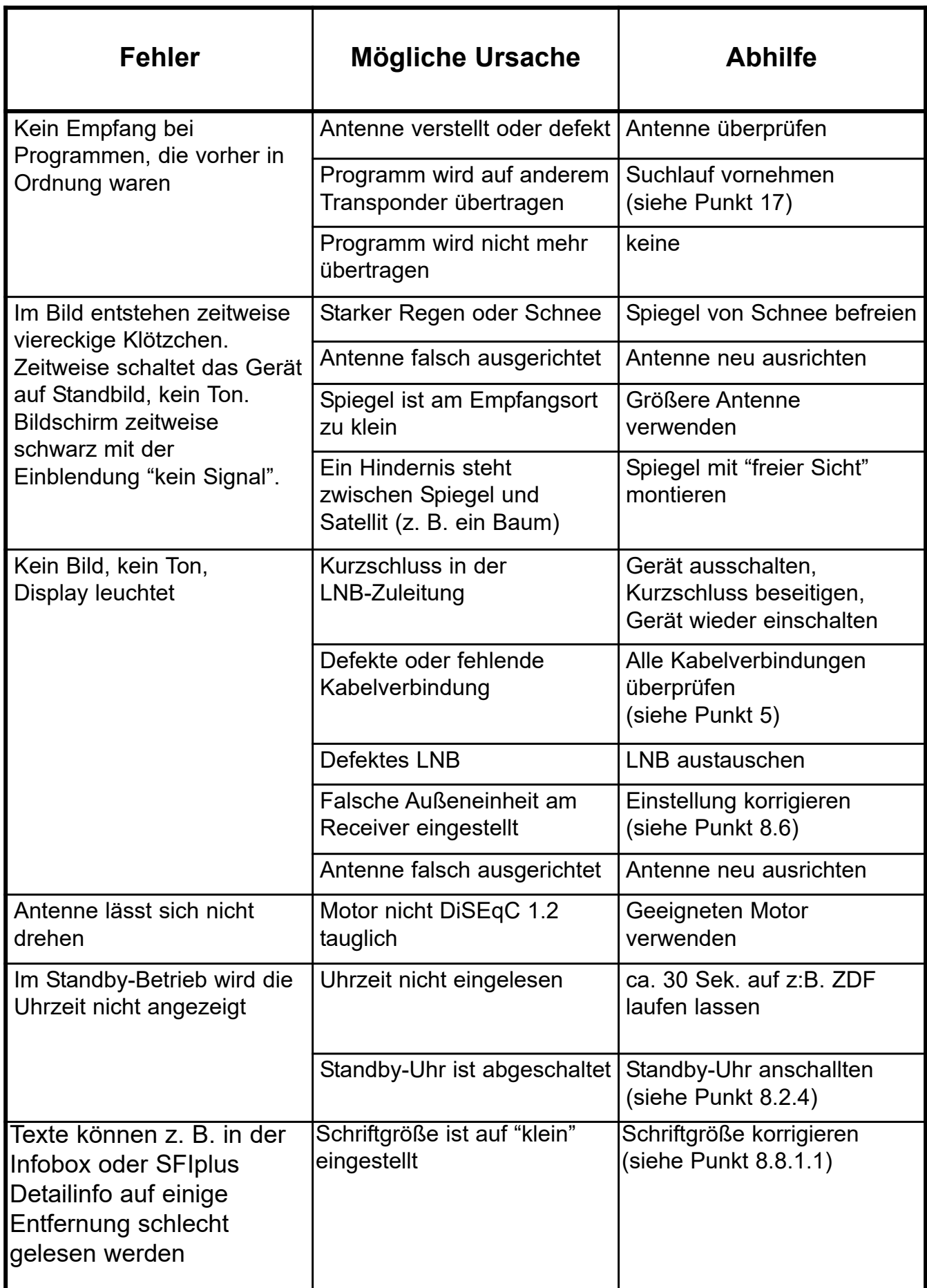

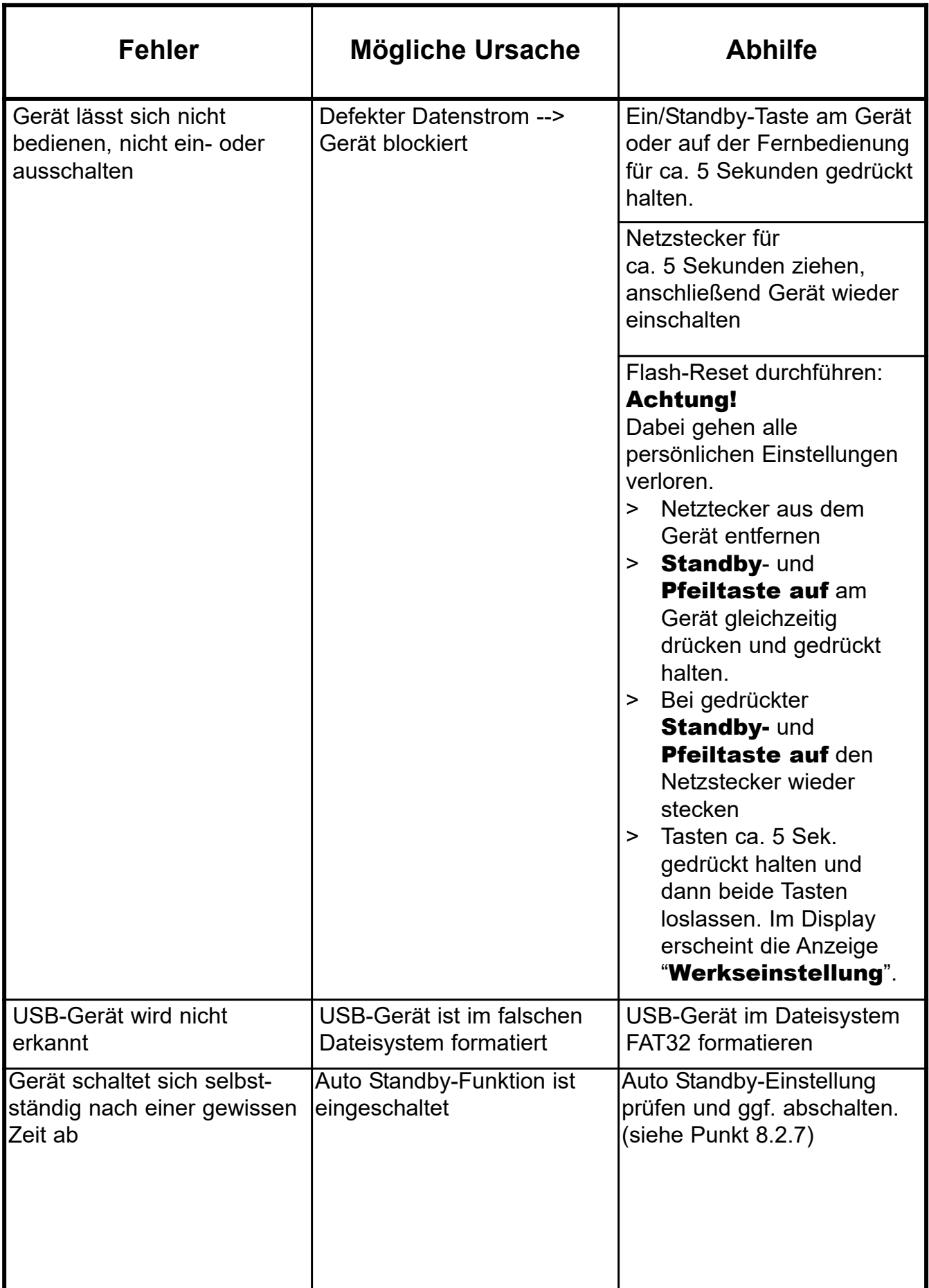

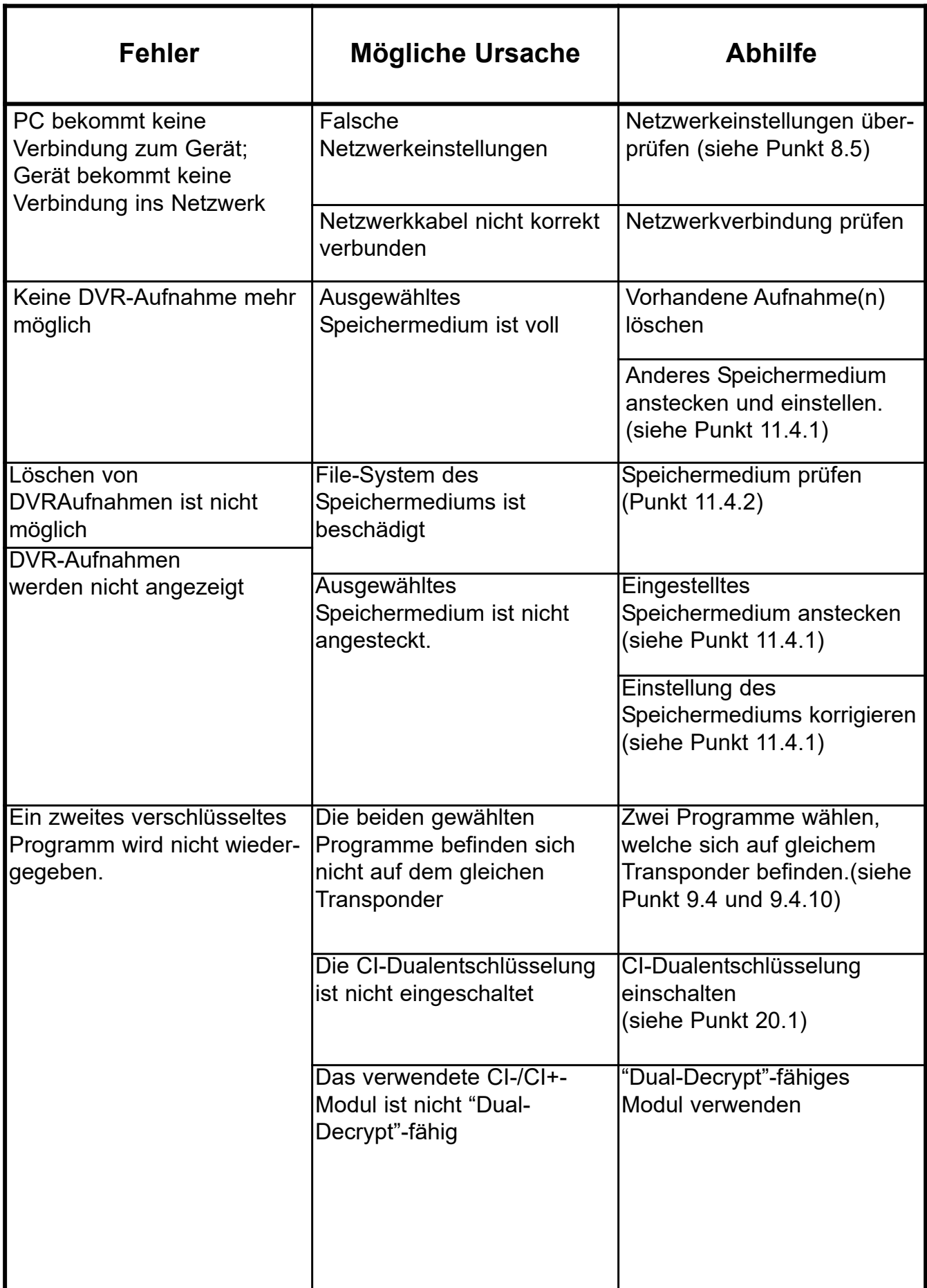

Ihr Gerät trägt das CE-Zeichen und erfüllt alle erforderlichen EU-Normen.

Änderungen und Druckfehler vorbehalten. Stand 03/17. Abschrift und Vervielfältigung nur mit Genehmigung des Herausgebers. TechniSat und TechniCorder ISIO SC sind eingetragene Warenzeichen der

> TechniSat Digital GmbH Postfach 560 54541 Daun www.technisat.de

> > Technische Hotline

Mo. - Fr. 8:00 - 20:00 +49 (0) 3925/9220 1800

Achtung !

Sollte es mit diesem Gerät zu einem Problem kommen, wenden Sie sich bitte zunächst an unsere Technische Hotline. Für eine evtentuell erforderliche Einsendung des Gerätes verwenden Sie bitte ausschließlich folgende Anschrift:

> TechniSat Teledigital GmbH Service-Center Nordstr. 4a 39418 Staßfurt

# **TechniSat Garantie**

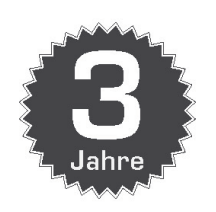

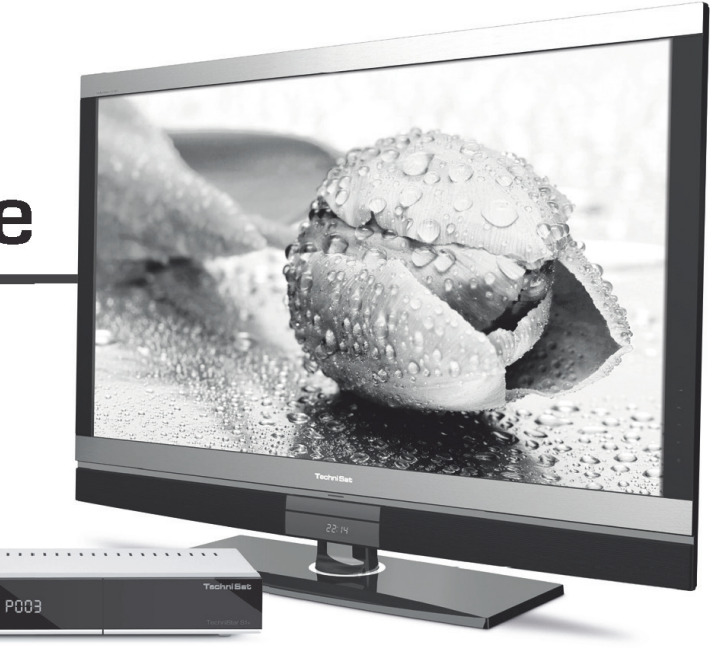

#### So sichern Sie sich 3 Jahre Garantie Schritt für Schritt

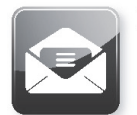

1. Registrieren Sie Ihr Produkt bis 4 Wochen nach Kauf online unter www.technisat.de/garantie

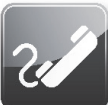

2. Sollte es an Ihrem Gerät wider Erwarten zu einem Schaden kommen, wenden Sie sich bitte zunächst an Ihren Fachhändler oder unsere technische Hotline unter +49(0)3925 9220 1800.

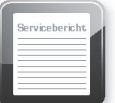

3. Wenn der Schaden mit Anruf der technischen Hotline nicht behoben werden konnte, füllen Sie bitte den Servicebericht (siehe Rückseite) vollständig aus und erläutern Sie kurz den Defekt an Ihrem Gerät.

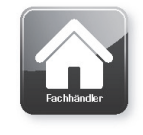

4. Übergeben Sie das defekte Gerät, inklusive allen Zubehörs in der Originalverpackung zusammen mit einem Kaufbeleg (Kopie der Rechnung oder des Kassenbons) Ihrem Händler.

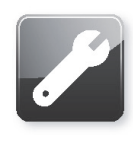

Nach Behebung des Defektes erhalten Sie den Servicebericht mit einem entsprechenden Vermerk unserer Servicewerkstatt und dem reparierten Gerät wieder zurück.

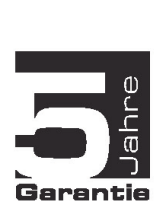

#### **Spezieller Hinweis** für TV-Kunden:

5 Jahre Garantie bei Produktregistrierung auf ausgewählte TechniSat Digitalfernseher und ISIO-NetSeher (3 Jahre Garantie + 2 Jahre Teilegarantie - ausgenommen Panel, Fernbedienung und Gehäuseteile)

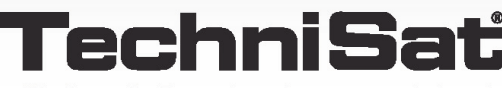

Die deutsche Fernsehmarke · www.technisat.de

# TechniSat Garantieurkunde

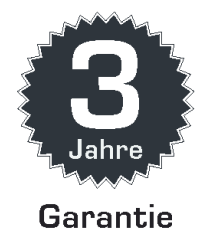

Sehr geehrte Kundin, sehr geehrter Kunde,

Sie haben ein hochwertiges TechniSat Produkt gekauft, welches auf jeder Produktionsstufe mehreren Qualitätstests und einer strengen Warenausgangskontrolle unterzogen wurde. Sollte es wider Erwarten dennoch zu einer Störung an Ihrem Gerät kommen, verfügen Sie in jedem Fall über einen 2-jährigen gesetzlichen Gewährleistungsanspruch. Dieser Gewährleistungsanspruch kann selbstverständlich jederzeit und ohne Produktregistrierung geltend gemacht werden. Allerdings liegt die Verpflichtung zum Nachweis, dass der Fehler des Geräts bereits zum Zeitpunkt des Kaufs vorlag, laut gesetzlicher Regelung ab dem 7. Monat nach Kauf bei Ihnen. Hier bietet TechniSat Ihnen eine andere Lösung. Durch die Registrierung Ihres Produktes bei TechniSat erhalten Sie, neben ihrem 2-jährigen gesetzlichen Gewährleistungsanspruch zusätzlich einen 3-jährigen Garantieanspruch ab Kaufdatum. Ihre gesetzlichen Rechte werden hierdurch nicht eingeschränkt. Sie werden somit für die Dauer von drei Jahren ab dem Kauf des Geräts (maßgeblich ist das Rechnungsdatum) von Ihrer gesetzlichen Nachweispflicht eines Sachmangels befreit und erhalten im Garantiefall - nach Wahl TechniSats - eine kostenlose Reparatur Ihres Gerätes bzw. ein neuwertiges und baugleiches Ersatzgerät.

Damit Sie in den Genuss der vollen Garantie kommen, sollten Sie bei der Installation unbedingt darauf achten, dass nur Original-TechniSat-Zubehör (wie z. B. Kabel, Stecker, usw) verwendet wird.

#### Erlöschen des Garantieanspruchs

Bei nicht durch TechniSat vorgenommenen Eingriffen in das Gerät, oder bei Veränderungen am Gerät (z. B. durch Hard- oder Softwaremodifikationen) erlöschen jegliche Garantieansprüche. Leistung aus Garantie erfolgt zudem nicht bei Schäden, welche durch unsachgemäße Installation oder fehlerhafte Bedienung entstanden sind sowie bei geänderten oder unkenntlich gemachten Fabrikationsnummern oder mechanischer Beschädigung durch Unfall oder Stoß. Die Garantie umfasst weder Schadenersatz noch Aufwendungen, insbesondere nicht für Datenverluste, z. B. von angelegten Senderlisten oder Aufnahmen auf Festplatten.

#### Verhalten im Schadensfall

Sollte es an Ihrem TechniSat Gerät trotz hochmoderner Produktion und ständigen Qualitätskontrollen zu einer Störung kommen, bitten wir Sie, sich zunächst an Ihren Fachhändler oder unsere technische Hotline unter +49(0)3925 9220 1800 zu wenden. Sollten wir das Problem auf diesem Wege nicht lösen können, möchten wir Sie bitten, sich an Ihren Fachhändler bzw. Ihre Bezugsquelle zu wenden.

Registrieren Sie Ihr Produkt jetzt unter www.technisat.de/garantie und sichern Sie sich 3 Jahre Garantie. Bei ausgewählten TechniSat Digitalfernsehern und ISIO-NetSehern bis zu 5 Jahre\* Garantie (3 Jahre Garantie + 2 Jahre Teilegarantie - ausgenommen Panel, Fernbedienung und Gehäuseteile)

Garantie

## Hinweis zur

# Garantieerbringung

#### Die Garantie kann nur erbracht werden, wenn

- 1. Sie Ihr Gerät spätestens 4 Wochen nach Kauf bei uns online registriert haben.
- 2. Sie sich zur Schadensbehebung zunächst an Ihren Fachhändler oder unsere technische Hotline unter +49(0)3925 9220 1800 gewendet haben.
- 3. Sie den Service-Bericht vollständig ausgefüllt haben, inklusive der genauen Fehlerbeschreibung.
- 4. das defekte Gerät inklusive allen Zubehörs (z. B. Netzkabel, Fernbedienung usw.), jedoch ohne Smartcards und CI-Module (die nicht zum Lieferumfang gehören), in der Originalverpackung zusammen mit einem Kaufbeleg (Kopie der Rechnung oder des Kassenbons) und dem ausgefüllten Service-Bericht dem Verkäufer übergeben wird. Sie erhalten den Servicebericht mit einem entsprechenden Vermerk unserer Servicewerkstatt und dem reparierten Gerät wieder zurück.

## So registrieren Sie Ihr Produkt

## Möglichkeit 1)

#### Registrierung im Internet:

Füllen Sie einfach das vorgegebene Garantieformular online auf der TechniSat Webseite (www.technisat.de/garantie) aus und schon ist Ihr Produkt bei TechniSat registriert.

#### Möglichkeit 2)

Registrierung bei ISIO-Geräten: Alle ISIO Produkte können während des Erstinstallationsprozesses ganz einfach direkt am Gerät registriert werden oder im Menü unter Einstellungen > Sonderfunktionen > Produktregistrierung.

 $\frac{1}{\sqrt{2}}$  (bitte hier abtremen)

# Service-Bericht für den Garantiefall

Sollte es an Ihrem Gerät trotz hochmoderner Produktion und ständigen Qualitätskontrollen wider Erwarten zu einer Störung kommen, bitten wir Sie, sich zunächst an unsere technische Hotline unter +49(0)3925 9220 1800 zu wenden. Sollten wir das Problem auf diesem Weg nicht lösen können, möchten wir Sie bitten, sich an Ihren Fachhändler bzw. Ihre Bezugsquelle zu wenden. Bitte füllen Sie hierzu vorab folgenden Service-Bericht aus.

### Service-Bericht

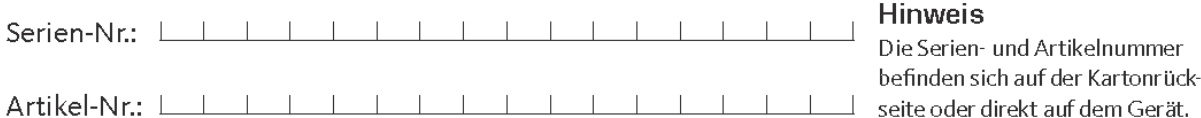

## Fehlerbeschreibung

Bitte erläutern Sie kurz den Defekt an Ihrem Gerät

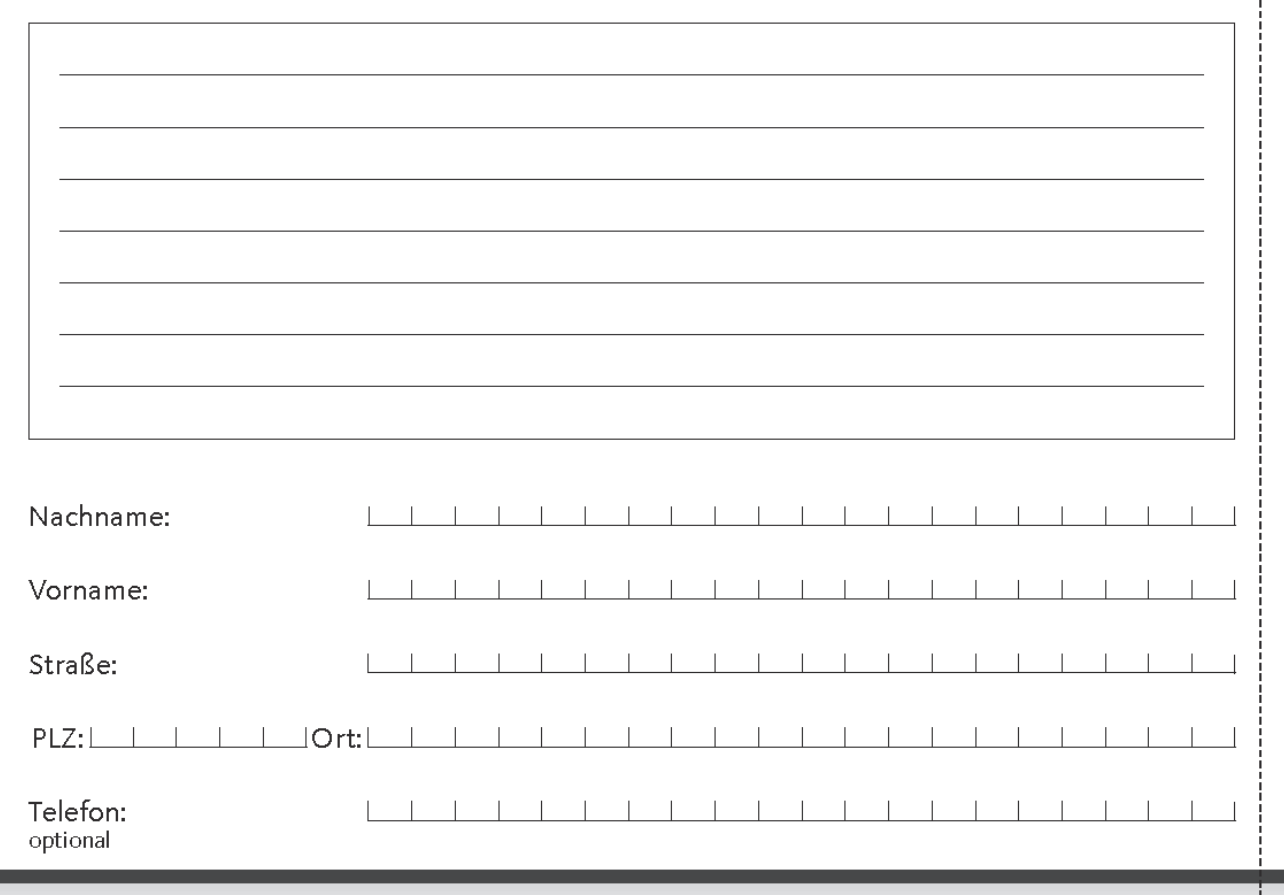

Bitte beachten Sie, dass eine Reparatur im Rahmen der Garantie nur zügig und reibungslos erfolgen kann, wenn dieser Service-Bericht vollständig ausgefüllt mit dem Kaufbeleg (Lieferschein, Rechnung, Kassenbon o. ä.) und dem defekten Gerät in der Originalverpackung inklusive allen Zubehörs (z. B. Netzkabel, Fernbedienung) und mit genauer Fehlerbeschreibung eingesandt wird. Sie erhalten den Servicebericht mit einem entsprechenden Vermerk unserer Servicewerkstatt und dem reparierten Gerät wieder zurück.